# UŽIVATELSKÝ MANUÁL K ÚSTŘEDNÁM

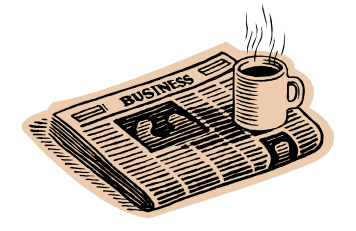

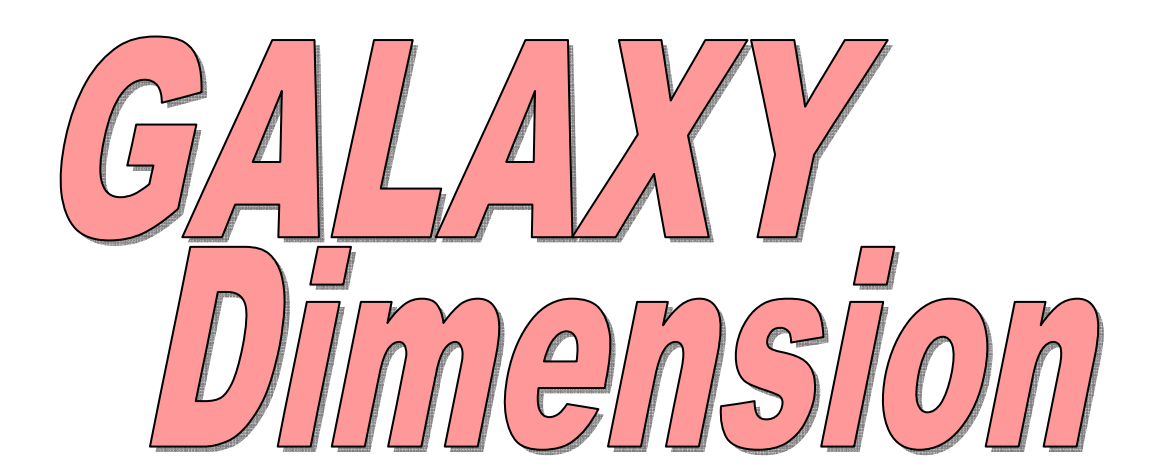

Verze dokumentu: 1.01 31.1.2010

# PRO SOFTWAROVÉ VERZE ÚSTŘEDEN 6.xx

#### **Honeywell, spol. s r.o. - Security Products o.z.**

Havránkova 33, BRNO - Dolní Heršpice 619 00, tel.: +420 543 558 100 a 111, fax: +420 543 558 117 a 118 Pištěkova 782, PRAHA 4 - Chodov 149 00, tel.: +420 271 001 700, a 711, fax: +420 271 001 710 Rodinná 38, OSTRAVA - Zábřeh 700 30, tel.: +420 596 617 425, fax: +420 596 617 426 **www.adi-olympo.cz** 

### **OBSAH**

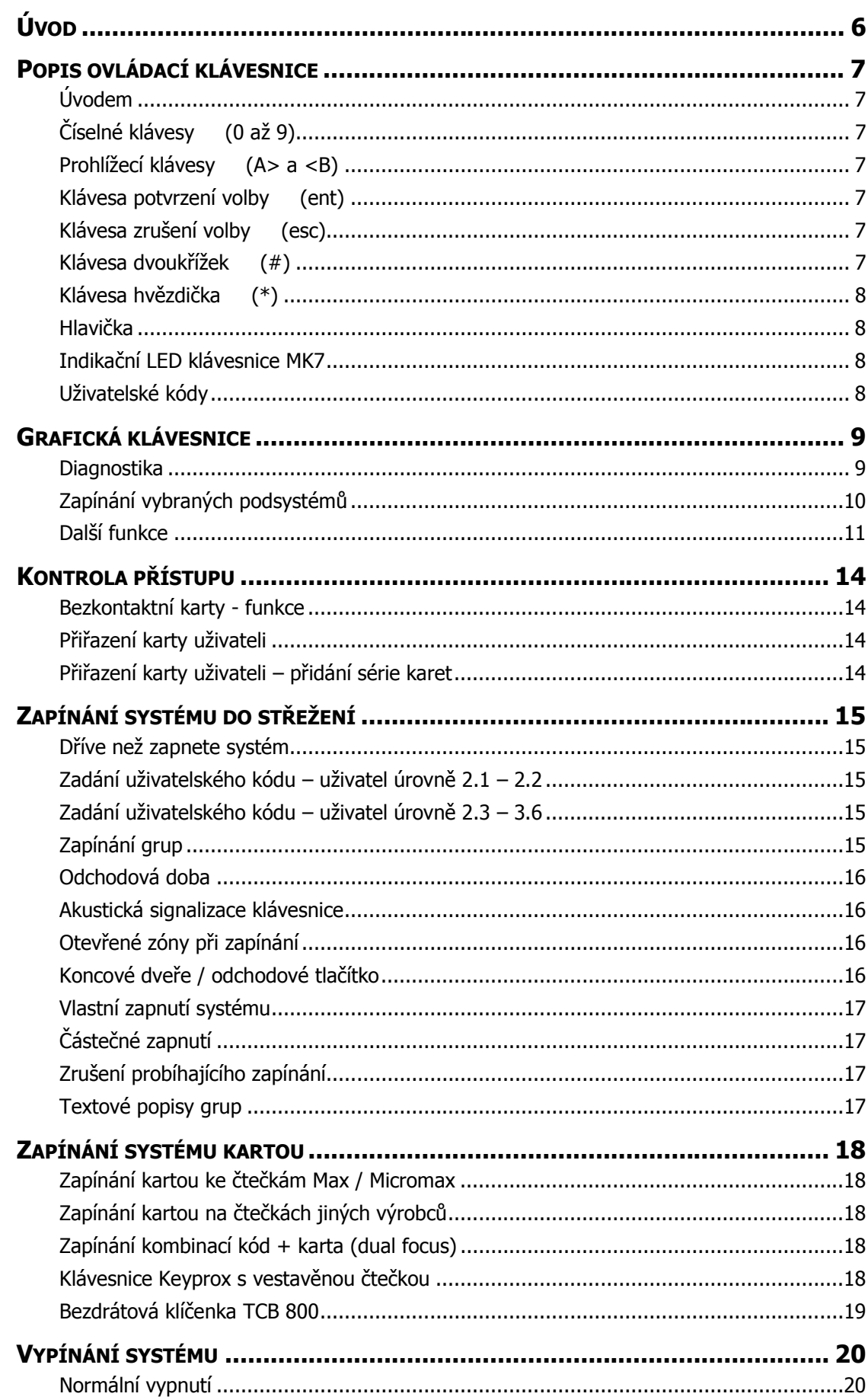

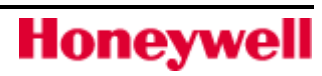

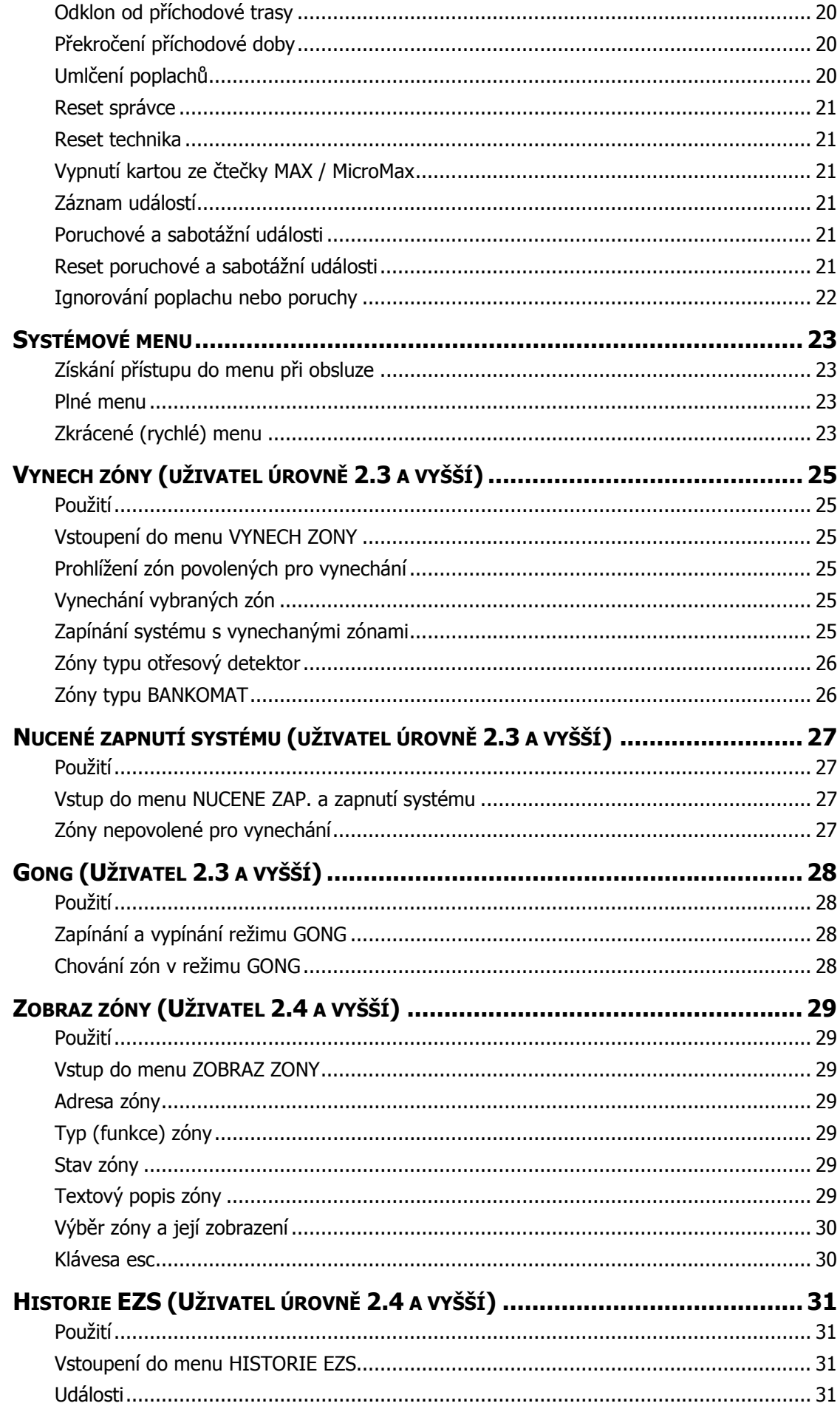

# **Honeywell**

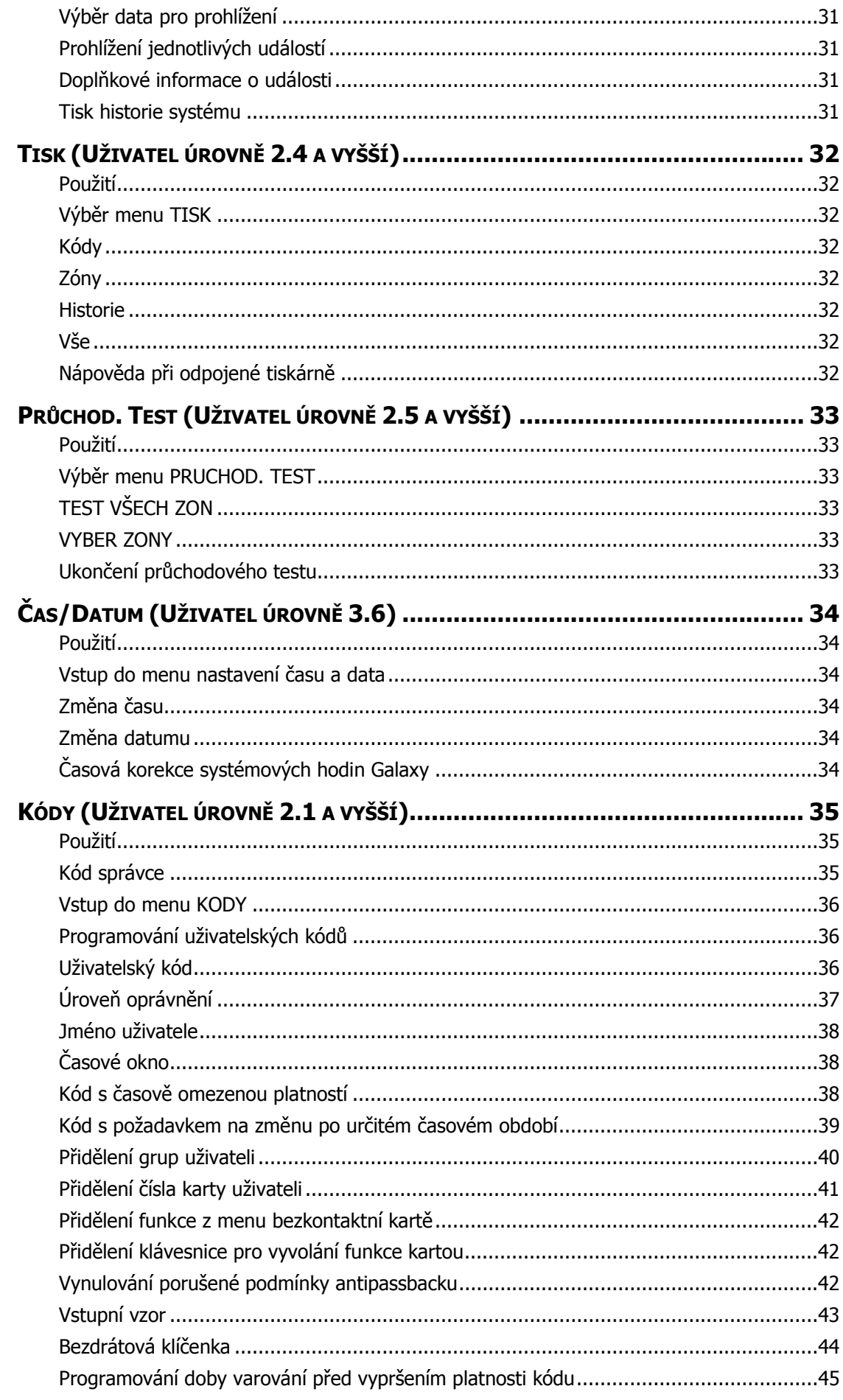

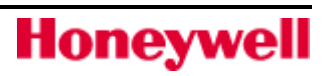

## **OBSAH**

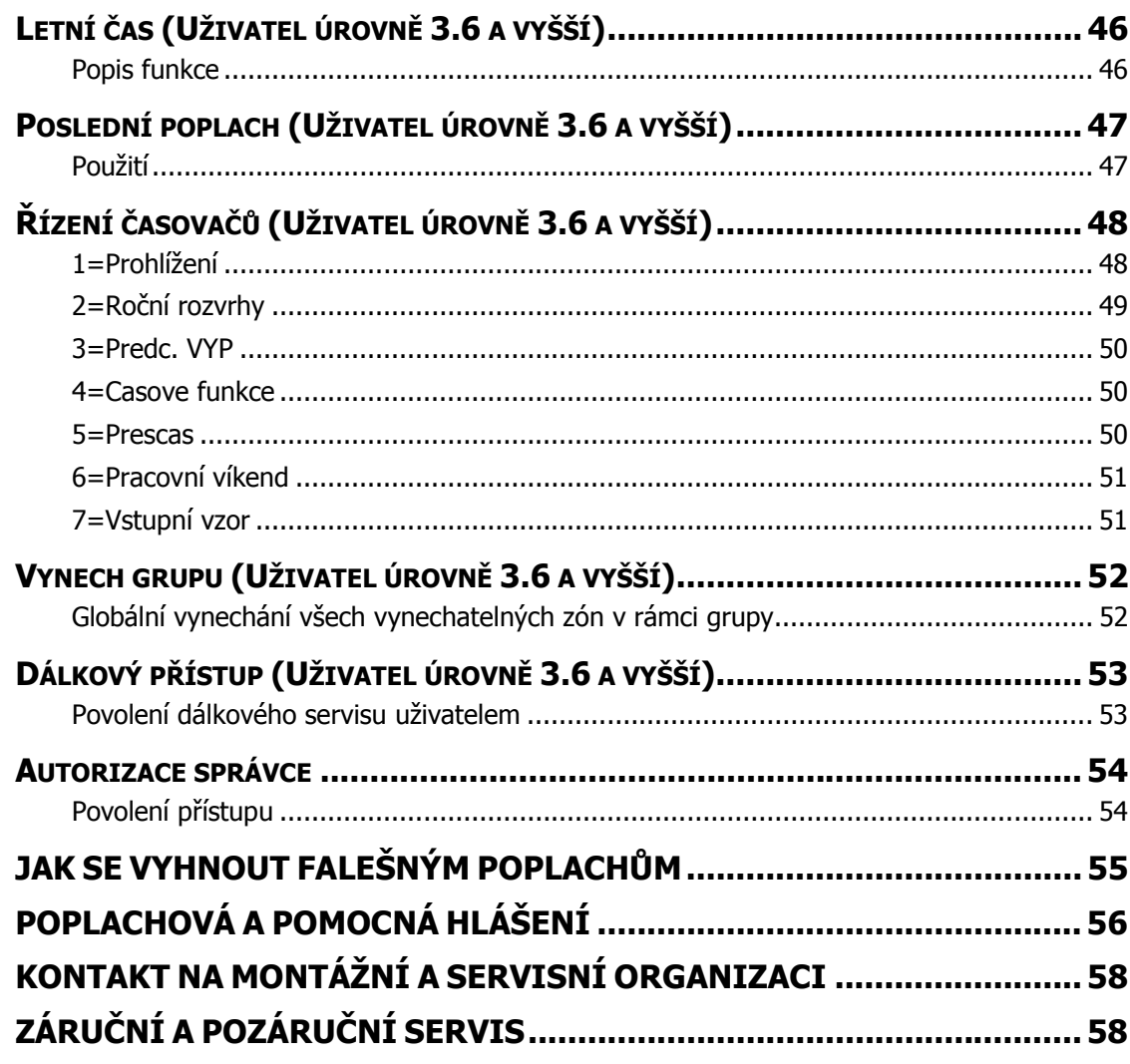

# Úvod

Zabezpečovací ústředna Galaxy je ve skutečnosti malý počítač sestrojený s použitím moderní hardwarové a softwarové technologie. Jejím prvořadým a nejdůležitějším úkolem je splnit všechny Vaše požadavky na zabezpečení Vašeho objektu. Instalující technik může ústřednu naprogramovat tak, aby odpovídala nejen fyzickému členění a charakteru zabezpečených prostor, ale také splnila Vaše vlastní požadavky z hlediska snadné a jednoduché obsluhy.

V tomto manuálu jsou uvedeny základní informace pro obsluhu systému vycházející z nejčastěji používaných řešení a typického způsobu obsluhy. Protože bohatý a výkonný software umožňuje nepřeberné množství různých konfigurací a způsobů obsluhy, některé nestandardní funkce Vám vysvětlí přímo technik instalující systém.

Systém Galaxy je velice snadný na obsluhu. Jednotliví uživatelé mohou mít navíc diferencovaný přístup k různým funkcím ústředny nejen podle bezpečnostních požadavků, ale také podle znalosti práce se systémem. Nápisy na displejích ovládacích klávesnic jsou v otevřené řeči a obsahují základní nápovědu. Přesto je však nutné, abyste si dříve než začnete ovládat systém pečlivě přečetli tento návod a uschovali ho na bezpečném místě pro budoucí případné nahlédnutí.

#### Pozor : Žádné části uvnitř zařízení nejsou určeny k údržbě uživatelem. Servisní úkony vždy svěřte kvalifikované odborné firmě.

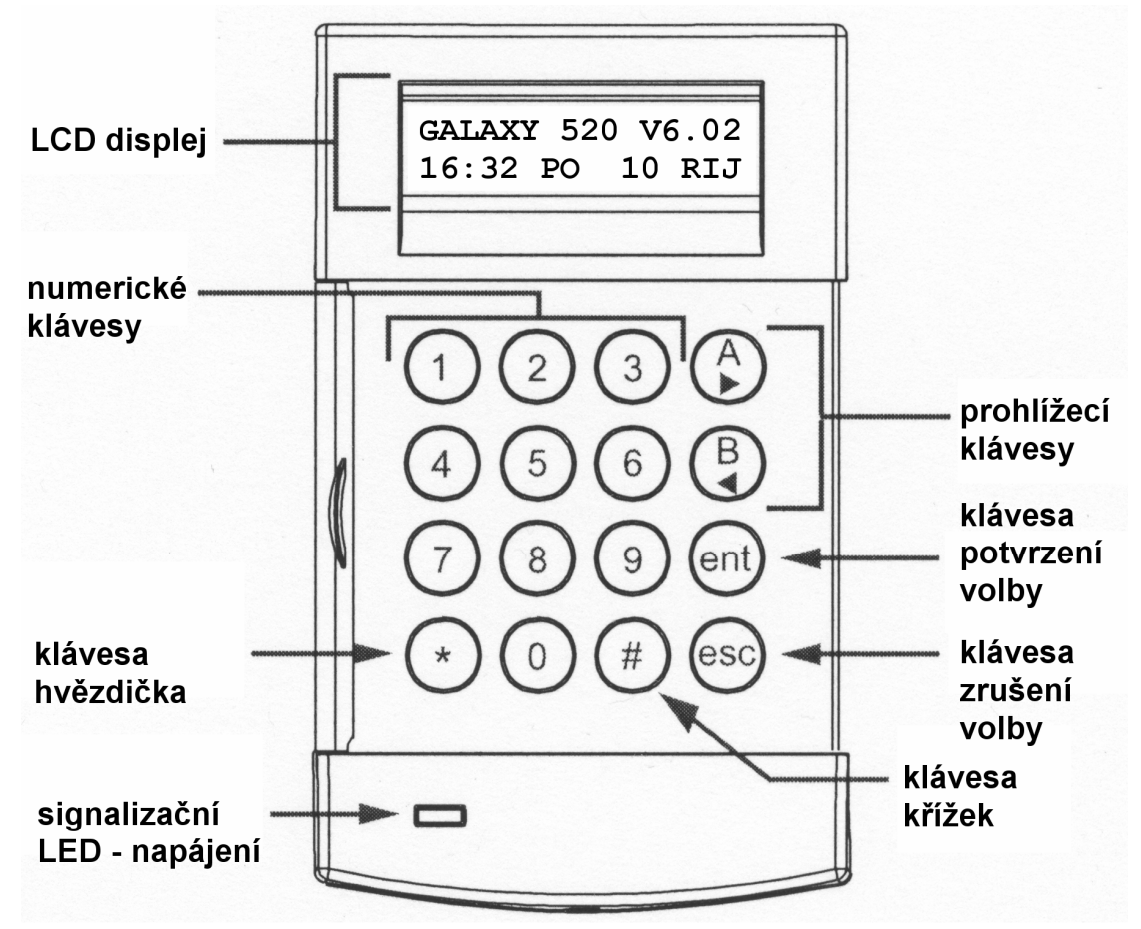

ovládací klávesnice MK7

# Popis ovládací klávesnice

### Úvodem

Systém elektrické zabezpečovací signalizace (EZS) Galaxy se ovládá z klávesnice s LCD displejem typu Mk7nebo grafickými klávesnicemi typu CP040. Ústředny Galaxy GD mohou mít připojeno, podle typu ústředny, celkem 8 až 32 klávesnic včetně klávesnic typu CP040, kterých může být připojeno 1 až 4, podle typu ústředny.

### Číselné klávesy (0 až 9)

Používají se pro vložení uživatelského kódu a výběru nebo změně položek v menu.

Dříve než může uživatel provádět jakékoliv operace v systému, musí se přihlásit zadáním uživatelského kódu (zkráceně bývá označováno jako PIN). Kód je čtyř až šestimístné číslo zadané na klávesnici pomocí kláves 0 - 9.

Tam, kde je systém dělený do grup (grupa je oblast, kterou lze samostatně zapínat do střežení), používají se číselné klávesy k výběru grupy, která má být zapnuta nebo vypnuta.

### Prohlížecí klávesy (A> a <B)

Každá z kláves má zpravidla přiřazen jeden příkaz ze systémového menu. Pokud stisknete tyto klávesy po zadání platného uživatelského kódu, provede se příslušný příkaz. Například stisknutím klávesy A> po zadání platného uživatelského kódu může být zahájeno plné zapnutí systému a stisknutím klávesy <B po zadání platného kódu částečné zapnutí systému.

Jakmile vyberete nějakou položku menu, klávesy A> a <B mohou být použity pro postupné prohlížení nabízených voleb podmenu. Klávesa A> se používá pro listování vpřed, klávesa <B pro listování vzad. Pro zrychlené prohlížení je třeba klávesu podržet stisknutou. Na displeji pak rychle problikávají položky seznamu a lze tak získat rychlý přístup k požadovaným informacím.

### Klávesa potvrzení volby (ent)

Klávesa ent se používá k akceptování zvolených dat případně k jejich dalšímu zpracování nebo jako potvrzení vykonání příkazu. Po potvrzení zpravidla přejde displej k následující položce.

### Klávesa zrušení volby (esc)

Klávesa esc umožňuje uživateli vystoupit z menu do menu nadřazeného. Veškeré provedené změny v menu před stiskem esc jsou ignorovány a vymazány. Opakovaným stiskem klávesy dojde k vystoupení uživatele z menu. Po vystoupení se na displeji objeví text tzv. hlavičky (viz dále).

Klávesou lze také přerušit zapínání systému, pokud ji stisknete během odchodové doby.

### Klávesa dvoukřížek (#)

Klávesa # se používá pro zobrazení doplňkových informací v některých položkách menu, například k vyvolání podmenu časové korekce v menu 41=CAS/DATUM.

Klávesa # se také používá jako tísňová klávesa.

Dvojnásobným stisknutím # po zadání uživatelského kódu a následným potvrzením klávesou ent dojde k vyvolání tichého tísňového poplachu.

### Klávesa hvězdička (\*)

Klávesa \* se používá pro vykonání některých doplňkových povelů, např. tisku historie událostí nebo vymazání některých položek.

### Hlavička

Hlavička je text, který je normálně zobrazen na displeji klávesnice, například Galaxy 520 V6.xx v horním řádku a datum s časem v dolním řádku. Tento text je zobrazen na displeji pokud na klávesnici právě nikdo nepracuje, systém není v poplachu nebo není na displeji zobrazena nápověda. Text hlavičky může technik naprogramovat podle Vašich požadavků (lze uvést například jméno firmy, verzi systému apod.).

### Indikační LED klávesnice MK7

Pokud je ústředna připojena k síťovému napájení svítí zelená indikační LED na klávesnici MK7 nepřetržitě. Pokud dojde k výpadku síťového napajení, začne LED pomalu bikat. Pokud se napětí akumulátoru přiblíží ke spodní hranici nebo pojistka ústředny je přerušená, začne LED blikat rychle.

### Uživatelské kódy

Uživatelský kód (PIN) musí být minimálně pětimístný, umožňuje přihlášení uživatele do systému a jeho ovládání.

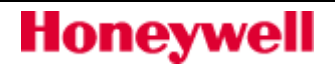

# Grafická klávesnice

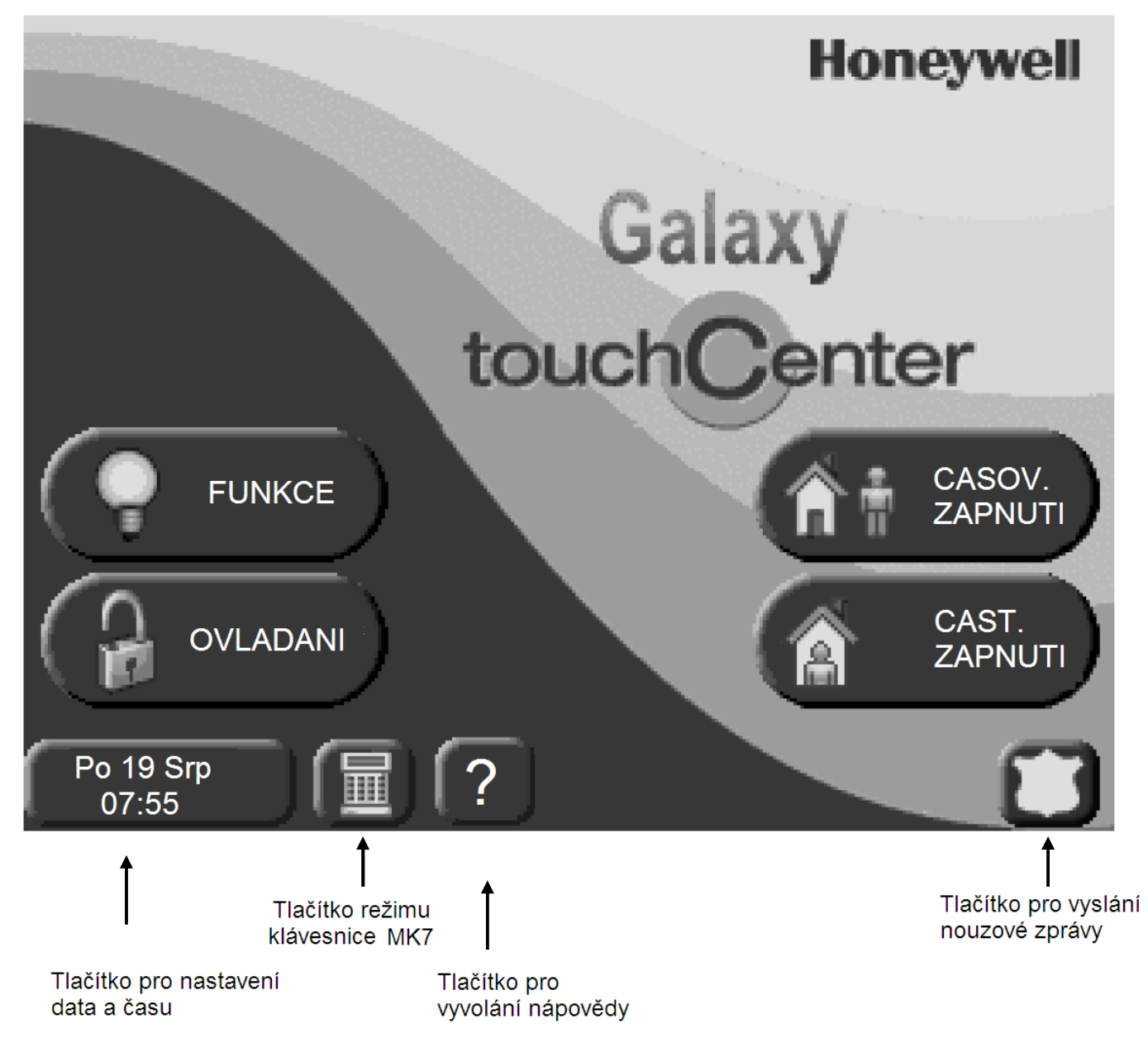

Grafická klávesnice s dotykovým displejem umožňuje rychlé a snadné naučení uživatelských příkazů. Mezi podstatné vlastnosti grafické klávesnice patří:

- Jednoduchá orientace v menu.
- Přehledné textové popisy událostí v systému.
- Barevný dotykový displej.
- Pomoc a vedení při řešení problémů .

### Diagnostika

Vlastní diagnostika grafické klávesnice umožňuje kontrolovat její správnou funkčnost – lze kontrolovat funkčnost LCD displeje a audio výstupu.

# Zapínání vybraných podsystémů

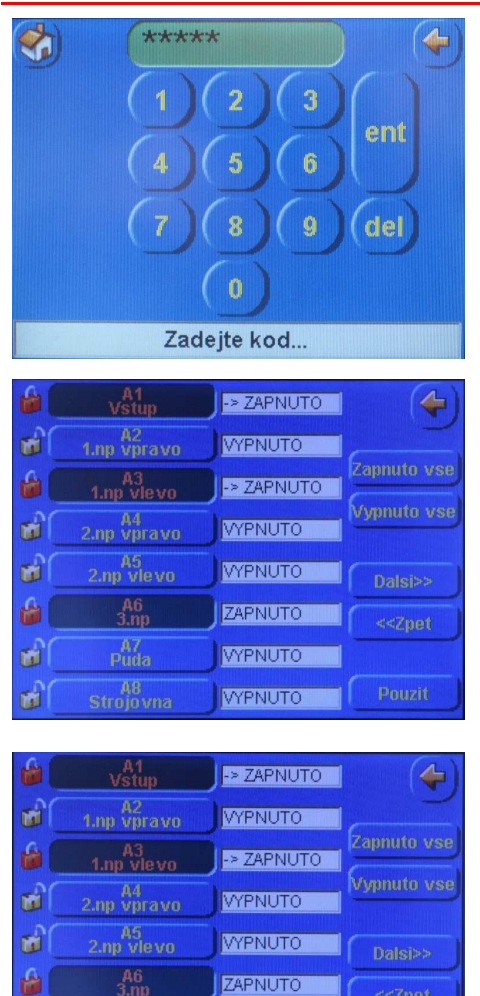

Obrazovka pro zadání přístupového kódu bude vyvolána stiskem klávesy "CASOV. ZAPNUTÍ".

Zadáním kód a potvrzením klávesou "ent" bude zobrazen stav jednotlivých podsystémů (grup). Následující obrázek ukazuje stav, kdy je zapnuta grupa A6 (piktogram vedle tlačítka, tmavá barva tlačítka a popis "ZAPNUTO" v okénku vedle tlačítka).

Podsystém (grupa) A6 je ve stavu zapnuto. Stiskem tlačítek "A1 VSTUP" a "A3 1.np vlevo" je je provedena volba grup A1 a A3 pro časované zapnutí. Piktogramy vlevo vedle tlačítek blikají, tlačítka ztmavnou a v okénku vedle tlačítek vpravo se nápis změní na ->ZAPNUTO.

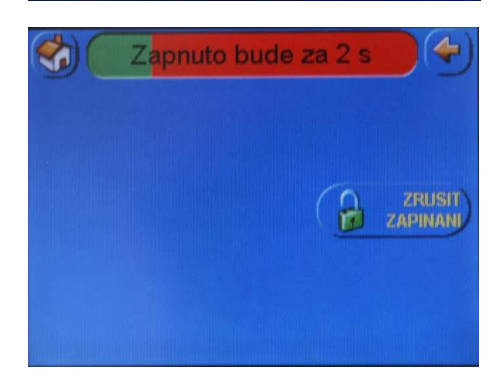

ZAPNUTO

**VYPNUTO** 

**WPNUTO** 

Po výběru grup pro zapnutí (vypnutí) a stisknutí tlačítka "Pouzit" začne zapínání (vypínání) systému – na obrazovce klávesnice bude zobrazen průběh zapínání (vypínání). Tlačítkem "ZRUSIT ZAPINANI" lze lze přerušit proces zapínání.

### Zapínání vybraných podsystémů – ignorování poruchy

Pouzit

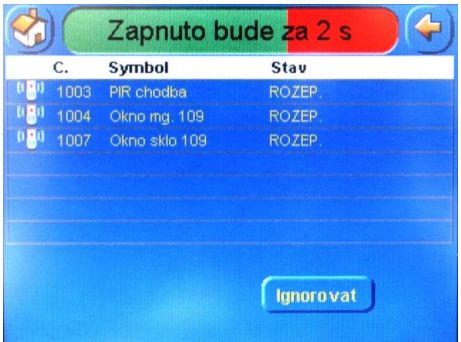

Pokud při zapínání nebude systém v klidovém stavu ( na obr.8 jsou otevřené zóna 1003,1004,1007), budou při zapínání považovány za zóny v poruchovém stavu a systém nabídne uživateli možnost zapnutí a ignorování poruchy . Podmínkou je nastavení uživatelských práv umožňující ignorování poruchy – provede instalační technik.

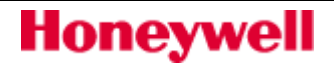

d

rd

 $A7$ <br>Puda

A<sub>8</sub><br>Strojovna

### Zapínání vybraných podsystémů – reset poruchy

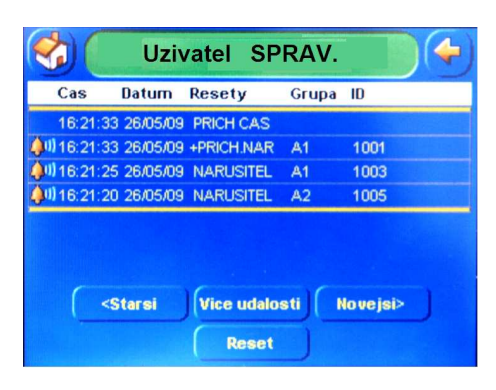

Pokud je ústředna ve stavu, kdy vyžaduje reset poplachových nebo poruchových událostí, bude na displeji klávesnice po stisknutí tlačítka "OVLADANI" a po zadání kódu zobrazen seznam událostí vyžadujících reset. Pokud pokud pominuly důvody poruchy nebo poplachu, dojde po stisknutí tlačítka "RESET" k resetu ústředny (nastavení do klidového stavu).

### Další funkce

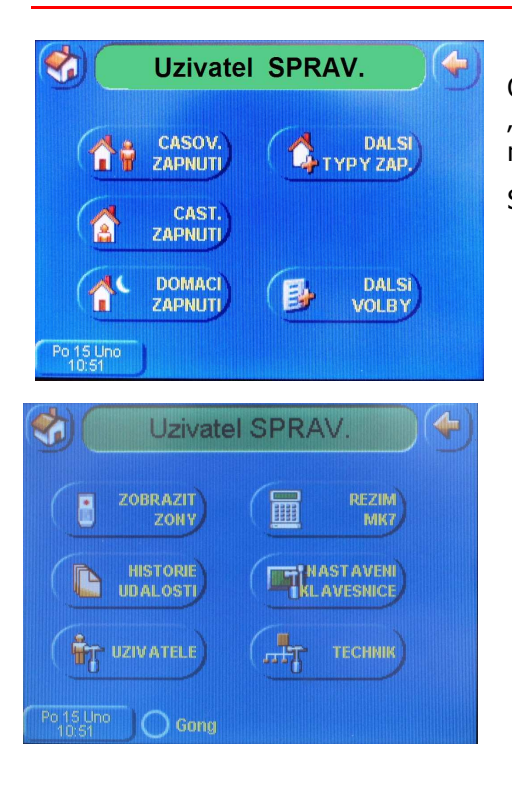

Obrazovka pro zadání přístupového kódu bude vyvolána stiskem klávesy "OVLADANI". Zadáním kódu a potvrzením klávesou "ent" bude zobrazena nabídka funkcí. Stisknutím tlačítka "DALŠÍ VOLBY" bude zobrazena nabidka dalších funkcí.

### Historie událostí

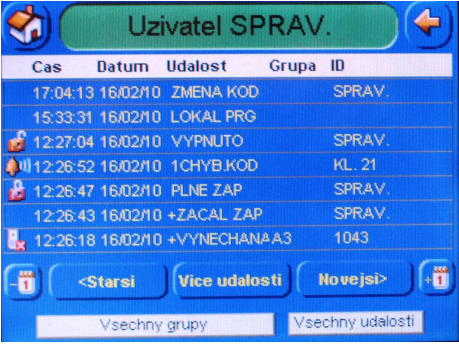

Stisknutím tlačítka "HISTORIE UDALOSTI" bude zobrazena historie událostí EZS. Ve spodní části displeje jsou tlačítka pro filtraci zobrazených událostí: "<Starsi / >Novejsi" - zobrazení dalších sedmi řádků historie.

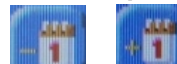

= zobrazení událostí minulého/následujícího dne.

"Vice udalosti" - v posledních dvou sloupcích se zobrazí doplňující informace.

"Všechny grupy" - zobrazení historie z vybraných grup "Všechny udalosti" - zobrazení vybraných typů událostí.

### Zobrazení poplachových zón

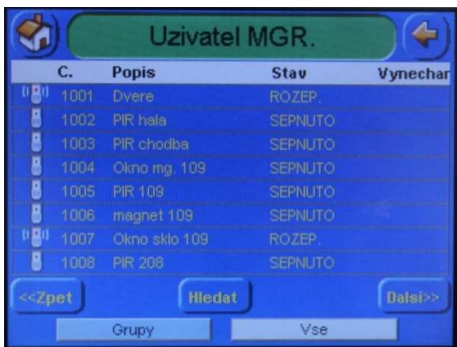

Stisknutím tlačítka "ZOBRAZIT ZONY" budou zobrazeny poplachové zóny systému.Ve spodní části displeje jsou tlačítka pro filtraci zobrazených událostí:

"<<Zpet / Další >>" – tlačítka pro zobrazení osmi předchozích/následujících poplachových zón.

"Hledat" – tlačítko pro vyhledání konkrétní poplachové zóny.

"Grupy" - zobrazení poplachových zón z vybraných grup.

"Vse" - zobrazení poplachových zón v učitém stavu (otevřené, v poruše, sabotáž, vybité baterie,vše …).

### Nastavení data a času

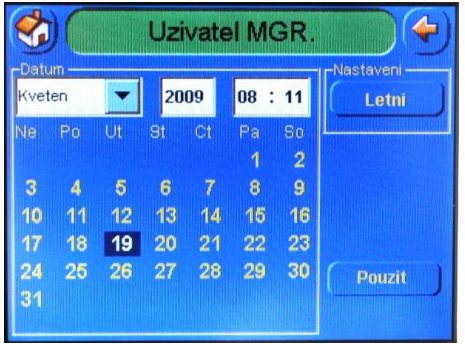

Stisknutím tlačítka s datem a časem (vlevo dole) **bude** zobrazen požadavek zadání kódu. Po zadání kódu bude na displeji zobrazen kalendář a hodiny. Nové nastavení provedeme stiskem příslušné hodnoty, tlačítka nebo okénka.

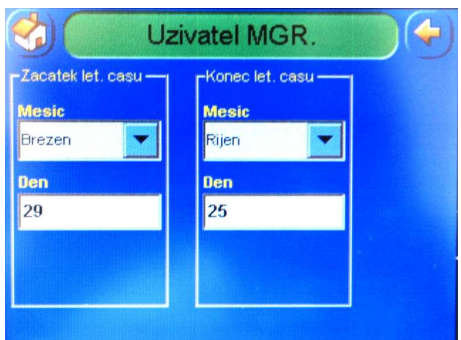

Stiskem tlačítka "Letní" (obrázek nahoře) bude vyvoláno menu pro změnu letního času. Dotekem příslušné kolonky na displeji se objeví nabídka nebo klávesnice pro zadání nové hodnoty.

### Uživatelské kódy

Menu bude vyvoláno po stisku tlačítek "DALŠÍ VOLBY" (obr.9) a "UZIVATELE" (obr.10). Umožňuje správci systému přidání, editaci a smazání uživatele.

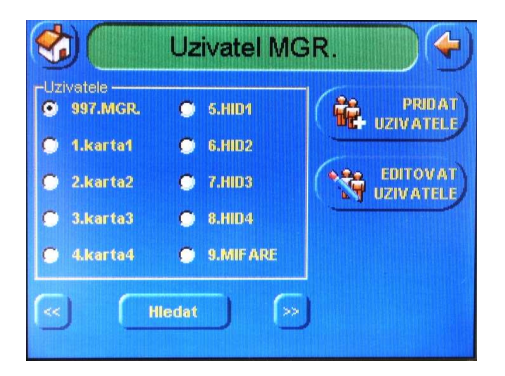

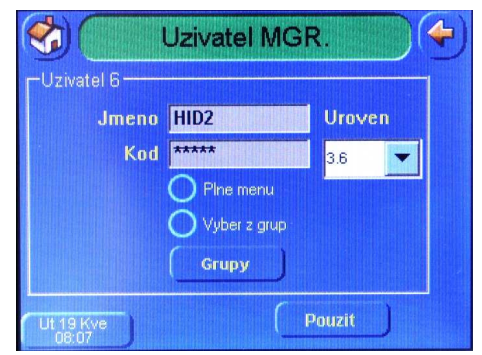

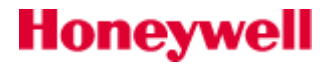

### Údržba klávesnice

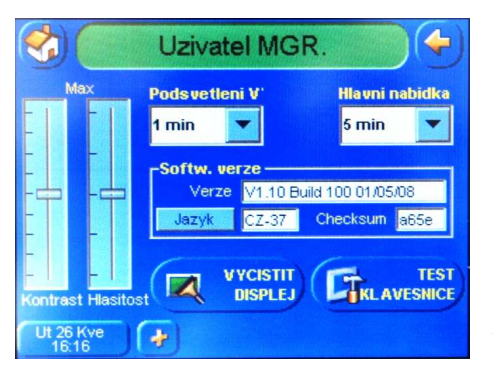

Menu umožní vyčistit povrch displeje grafické klávesnice měkkým vlhkým hadříkem. Během čištění nebude klávesnice reagovat na dotyk (po dobu 30sec). Menu bude vyvoláno po stisku tlačítek "DALŠÍ VOLBY" "NASTAVENI KLAVESNICE" a "VYCISTIT DISPLEJ". Lze nastavit taktéž kontrast displeje, hlasitost bzučáku a doby pro zhasnutí displeje při nečinnosti a návrat k základnímu zobrazení. Lze nastavit dobu podsvětlení, dobu za jakou se displej vrátí ke hlavní nabídce, pokud to neučiní uživatel a je zobrazena verze firmwaru klávesnice. Tlačítkem "TEST KLAVESNICE" je spuštěna testovací rutina, která prověří základní funkce klávesnnice.

# Nápověda

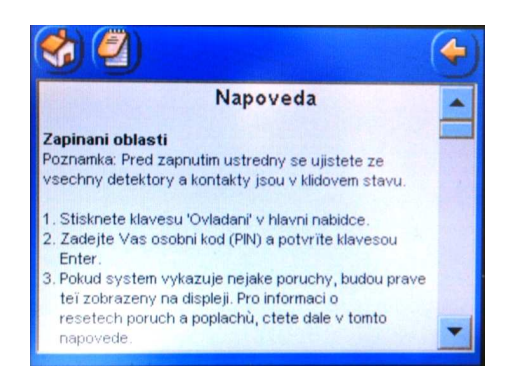

Po stisku tlačítka na displeji v základním zobrazení, bude na displeji klávesnice zobrazena základní nápověda.

### Režim MK7

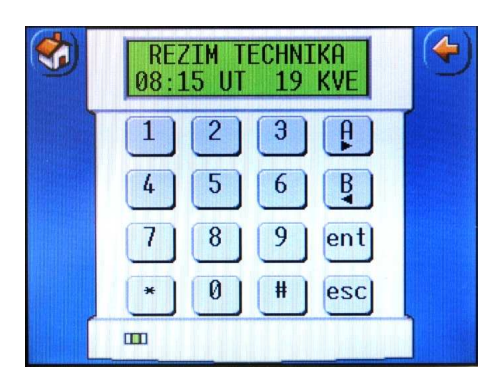

Po stisku tlačítka na displeji v základním zobrazení (obr.3.), bude na displeji zobrazena plně funkční standardní klávesnice MK7.

# Kontrola přístupu

## Bezkontaktní karty - funkce

Bezkontaktní karty nebo přívěšky umožňují následující funkce:

- Přístup dveřmi vybavenými čtečkou.
- Resetovat poplachy, poruchy nebo sabotážní poplachy.
- Zapínat nebo vypínat systém nebo jeho část.

### Přiřazení karty uživateli

- Nastavit menu 42.1=Uzivat. Kody.
- Klávesou "A" nebo zadáním pořadového čísla a stiskem klávesy "ent"nastavíme uživatele pro změnu.
- Klávesou "A" (několikerým stisknutím) nastavíme položku 07=Cislo karty.
- Pomocí klávesnice se vloží číslo karty, klávesou "\* " (hvězda) lze vymazat poslední vložené číslo.
- Stisknutím klávesy "ent" potvrdíme a uložíme nastavené číslo.
- Několikerým stisknutím klávesy "esc" se vrátíme ke klidové hlavičce klávesnice (název instalace + datum/čas).

# Přiřazení karty uživateli – přidání série karet

Funkce přidání karet umožní jednu nebo více karet přiřadit uživatelům. Tato funkce je přístupná na jedné čtecí hlavě, která lze vybrat v menu 42.3.6=Master ctecka.

Při načtení karet použitím funkce přidání série karet postupujeme následovně:

- 1. Otevřeme menu 42.3.4=Zac. Serie, vložíme pořadové číslo prvního uživatele v přidávané sérii a potvrdíme klávesou "ent".
- 2. Otevřeme menu 42.3.1=Pridat serii .
- 3. Načteme první kartu série a načítáním dalších karet dochází k posouvání na další volná místa nastavené série. U druhé a dalších karet série karty série zopakujeme postup podle bodu "3.".
- 4. Načítání série ukončíme několikerým stiskem klávesy "esc" vrátíme se ke klidové hlavičce klávesnice (název instalace + datum/čas).
- 5. Není zapotřebí zadat naráz celou sérii karet. Po opětovném otevření menu 42.3.1=Pridat serii se nastaví první volná pozice pro kartu a je možné pokračovat v zadávání karet podle bodů "2." A "3.".

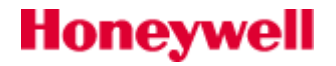

# Zapínání systému do střežení

### Dříve než zapnete systém

Před zapnutím systému zkontrolujte, zda jsou správně zavřena všechna okna a dveře. Rovněž zkontrolujte, zda zorné pole detektorů pohybu není zastíněno nějakou překážkou.

### Zadání uživatelského kódu – uživatel úrovně  $2.1 - 2.2$

Pomocí číselných kláves zadejte kód. Po vložení každé číslice odpoví klávesnice pípnutím a na displeji se objeví hvězdička. Po zadání všech číslic kódu stiskněte klávesu ent nebo A>. Začne zapínání systému.

### Zadání uživatelského kódu – uživatel úrovně  $2.3 - 3.6$

Pomocí číselných kláves zadejte kód. Po vložení každé číslice odpoví klávesnice pípnutím a na displeji se objeví hvězdička. Po zadání všech číslic kódu stiskněte klávesu A>. Začne zapínání systému.

# Zapínání grup

Tam, kde byla uživateli při programování kódu přidělena možnost zapínání samostatných částí systému (grup), uživatel při zapínání systému zadává, které grupy se mají zapnout. Po zadání kódu a následném stisknutí klávesy A> se na displeji zobrazí aktuální stav jednotlivých grup reprezentovaný jedním písmenem umístěným pod číslem grupy s následujícím významem:

 $P =$  připraveno k zapnutí

N = není připraveno k zapnutí, minimálně jedna zóna je zřejmě v poplachu

 $Z =$  grupa je již zapnutá

U = grupa nelze ovládat protože je uzamčena časovým zámkem

Pokud chcete zapnout určitou grupu, stiskněte její číslo na klávesnici. Na displeji se změní písmeno pod číslem vybrané grupy z P na Z (P = připraveno k zapnutí Z = zapnout). Opakovaným stiskem klávesy lze nastavení změnit. Po nastavení všech požadovaných grup na Z stiskněte klávesu ent. Začne zapínání systému.

Příklad: Chcete zapnout grupy 2 a 3. Postupujte následovně: Po vstupu do menu zapíná se objeví výběr grup. Stiskněte klávesy 2 a 3. Potvrďte stiskem klávesy ent – začne zapínání vybraných grup.

Každá grupa má kromě svého čísla přiřazeno i jedno ze čtyř písmen (A, B, C nebo D). Grupy jsou tak vlastně rozděleny do dvou nebo čtyř bloků po osmi grupách. Jednotlivé grupy jsou číslovány A1 až A8, B1 až B8, C1 až C8 a D1 až D8.

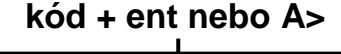

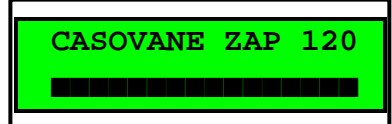

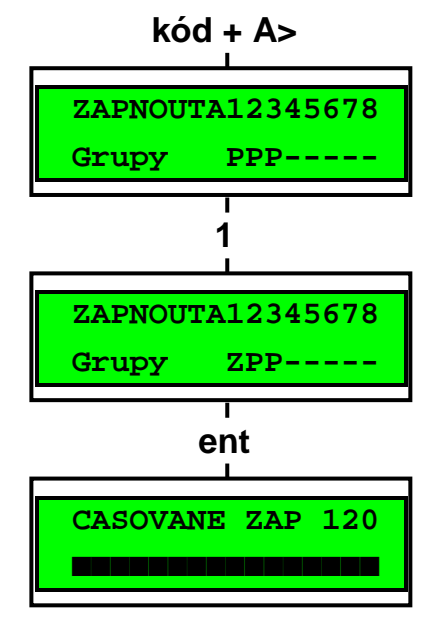

Pokud má uživatel povolen výběr z grup při ovládání systému, zobrazí se dostupné grupy a jejich stav na displeji po zadání platného kódu a stisknutí klávesy A> blok A, tj. grupa A1 až A8. Pomocí kláves A> a <B lze prohlížet na displeji zbývající bloky grup.

Jestliže uživatel nemá povolen výběr z grup, po zadání kódu a stisknutí klávesy A> se zapnou všechny grupy, ke kterým má uživatel přístupová práva.

### Odchodová doba

Pokud jsou všechna čidla při zahájení zapínání v klidovém stavu, začne odpočítávání odchodového času. Na displeji se objeví doba v sekundách, kterou má uživatel na odchod ze zabezpečených prostor. Opusťte prostory po předepsané odchodové trase.

### Akustická signalizace klávesnice

Pokud jsou všechny zóny v klidovém stavu, začne po zahájení zapínání bzučák klávesnice vydávat táhlý nepřerušovaný tón. Dojde-li během odchodové doby k narušení některého čidla (např. detektor pohybu na chodbě nebo otevření magnetického kontaktu na dveřích), začne bzučák vydávat rychlý pulsující tón.

Bzučák klávesnice také vydává přerušovaný tón po dobu posledních 25% odchodového času a upozorňuje tak uživatele, že se blíží konec odchodové doby a tím i zapnutí systému.

# Otevřené zóny při zapínání

Pokud jsou narušena při zapínání nebo během zapínání některá čidla, je zastaveno odpočítávání odchodové doby. Současně se na displeji objeví počet otevřených zón a nabídka na jejich zobrazení. Po uvedení čidel do klidového stavu začne nové odpočítávání odchodové doby.

Jestliže není zapnutí u ústředen Galaxy ukončeno do určité doby naprogramované technikem při instalaci systému, bude vyhlášen poplach indikující selhání při zapnutí.

**Poznámka:** Než uvedete rozvážené zóny do klidového stavu, stiskněte klávesu **esc** pro zrušení zapínání. Jako nápověda se na displeji objeví hlášení **esc = prerusit**.

### Koncové dveře / odchodové tlačítko

Zapínání systému může být manuálně dokončeno uzavřením koncových dveří nebo stisknutím odchodového tlačítka aniž by bylo třeba čekat na vypršení odchodové doby.

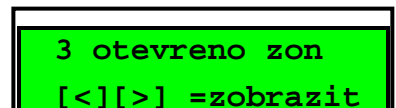

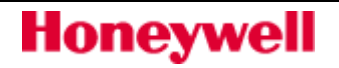

# Vlastní zapnutí systému

Po vypršení odchodové doby, zavření koncových dveří nebo stisknutí odchodového tlačítka čeká systém 4 sekundy a poté dojde k jeho zapnutí. Bzučák klávesnice vydá dvě delší pípnutí signalizující, že došlo k zapnutí. Na displeji se krátce zobrazí nápis **S Y S T E M Z A P N U T Y** a poté dojde k vymazání displeje.

# Částečné zapnutí

Pokud technik při programování systému přidělil některým zónám atribut **C a s t**, lze Váš systém nebo příslušnou grupu zapnout pouze částečně. V tomto případě se zastřeží pouze vybrané zóny, takže se například v části prostoru můžete volně pohybovat. Částečné zapnutí se provede zadáním kódu a stisknutím klávesy <B. Vše je stejné jako normální zapínání systému, jediný rozdíl je v tom, že dojde k zapnutí pouze vybraných čidel.

### Zrušení probíhajícího zapínání

Zapínání systému může být kdykoliv během odchodové doby přerušeno stisknutím klávesy esc.

### Textové popisy grup

Pokud je na displeji zobrazen stav jednotlivých grup (například při výběru grup před zapnutím), lze současným stisknutím kláves \* a # zobrazit textový popis grup. V tomto režimu se na displeji zobrazuje vždy jen jedna grupa. Popis grup musí být předem naprogramován instalujícím technikem. Opětovným stisknutím kláves \* a # se lze vrátit k blokovému zobrazení grup.

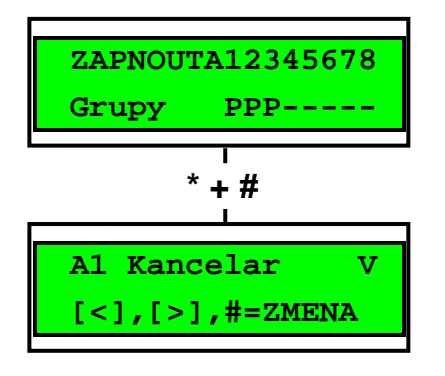

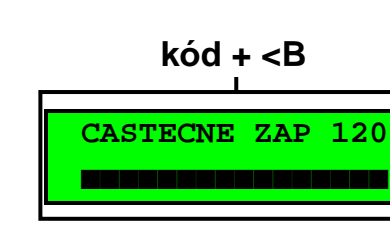

# Zapínání systému kartou

### Zapínání kartou ke čtečkám Max / Micromax

Karty kompatibilní se čtečkami MAX nebo MicroMAX mohou být použity k zastřežení systému. Toho lze dosáhnout, pokud bude kartě vybraného uživatele přidělena některá položka menu pro zapnutí systému. Pokud je karta přidržena před čtečkou po dobu 3 sekund, je odpovídající položka menu aktivována. Příklad: držitel karty má přidělenu položku menu CAST ZAP. Při podržení karty po dobu 3 sekund před čtečkou MAX nebo MicroMAX bude vyvolána uvedená funkce a dojde k částečnému zastřežení grupy.

Jestliže má uživatel povolen výběr z grup, musí po vyvolání menu kartou na klávesnici zadat grupy, které chce zapnout do střežení.

### Zapínání kartou na čtečkách jiných výrobců

Jako variantu ke čtečkám MAX nebo MicroMAX je možné v systému použít i čtečky jiných výrobců připojené přes interface MAXM2000. V tomto případě nemusí vždy fungovat přidržení karty pro vyvolání menu a alternativně může být menu vyvoláno stisknutím tlačítka a přiložením karty nebo dvojím protažením karty. O způsobu vyvolání menu Vás bude informovat instalující technik.

### Zapínání kombinací kód + karta (dual focus)

Pokud má některý uživatel přidělen atribut # u svého kódu i u karty, jedná se o tzv. "dual focus" uživatele. Takovýto uživatel musí vždy před výše popsaným zastřežením (nebo odstřežením) kartou zadat svůj kód a teprve potom přidržet kartu pro vyvolání menu.

### Klávesnice Keyprox s vestavěnou čtečkou

KeyProx je klávesnice s uvnitř vestavěnou bezdotykovou čtečkou. Využívá se zejména při požadavcích na ovládání systému kombinací kód + karta. Postup při ovládání je stejný jako při využití samostatné čtečky a klávesnice. Karta se přikládá v pravém dolním rohu klávesnice KeyProx.

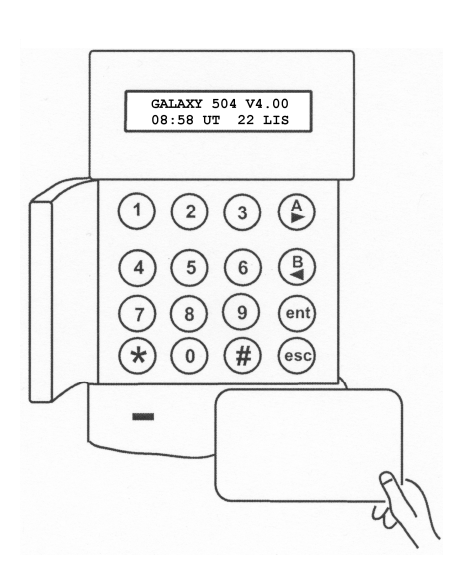

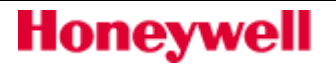

Plné zapnutí

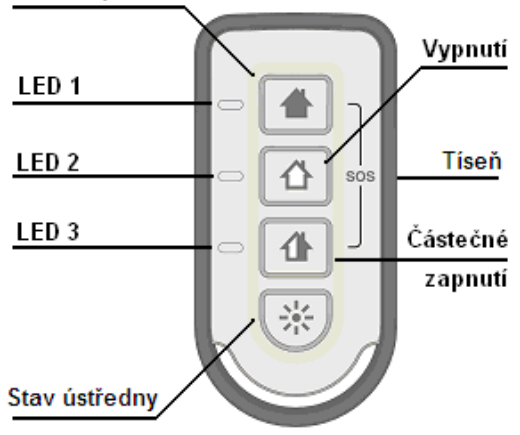

# Bezdrátová klíčenka TCB 800

Umožńuje dálkové zapínání, vypínání,kontrolu systému, reset poplachových událostí a vyslání tísňového signálu. Přijetí vyslaných příkazů je ústřednou potvrzeno a signalizováno LED diodami klíčenky. Pro všechny příkazy (zapnutí/vypnutí) platí, že LED diody, přiřazené ke zvolenému příkazu, signalizují vyslání příkazu několikerým krátkým biknutím a start provádění příkazu je signalizován následným rozsvícením příslušných LED asi na 1,5 až 2sec. V následující tabulce jsou popsány příkazové funkce klíčenky a jejich signalizace.

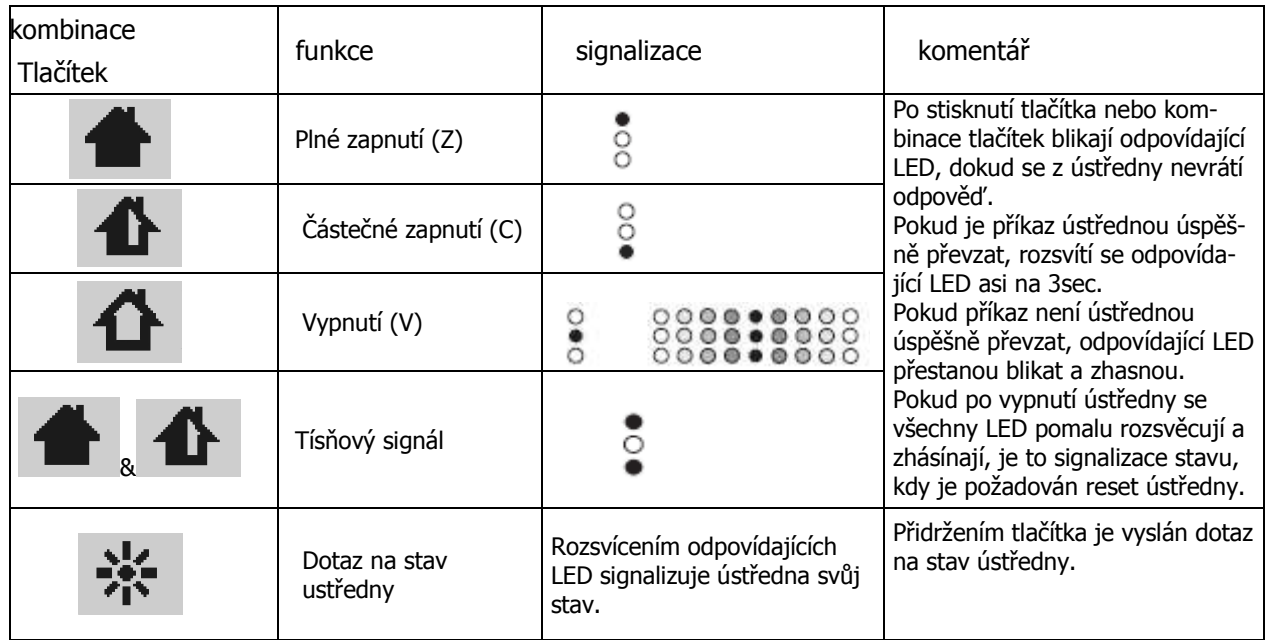

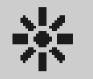

Dlouhým stiskem tlačítka "4" <sup>"I"</sup> (stiskneme a podržíme do doby, než začnou postupně problikávat LED "1 až 3") je aktivována signalizace stavu ústředny. Následující tabulka popisuje stavy ústředny, které lze identifikovat klíčenkou TCB800M. Signalizace stavu ústředny pomocí klíčenky umožní , není-li k dispozici jiný způsob, zkontrolovat provedení příkazu vyslaného klíčenkou.

# Vypínání systému

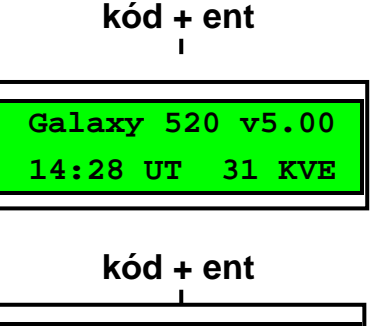

 **Galaxy 520 v5.00 14:28 UT 31 KVE**  Vypínání systému je zahájeno narušením koncové zóny (t.j. většinou otevření vstupních dveří s magnetickým kontaktem) nebo příchodové zóny (zpravidla pohybový detektor na příchodové trase). Bzučák vydává pomalu pulzující tón. Uživatel musí jít přímo ke klávesnici, zadat kód a stisknout klávesu A>, <B nebo ent. Uživatelům s povoleným výběrem z grup se zobrazí po zadání kódu blokově grupy a je jim tak umožněno vypnout ještě další grupy. Po vybrání grup k odstřežení potvrďte volbu klávesou ent.

### Odklon od příchodové trasy

Normální vypnutí

Po vstupu do budovy jděte přímo ke klávesnici. Pokud byste se odchýlili od příchodové trasy a narušili některé čidlo (například otevření dveří s magnetickým kontaktem nebo vstup do prostoru střeženého detektorem pohybu), bude vyvolán poplach. To může způsobit výjezd zásahové skupiny hlídací služby a ústřednu bude třeba resetovat správcem systému.

### Překročení příchodové doby

Během příchodové doby, která je stanovena technikem při programování systému, musíte zadat Váš uživatelský kód. Pokud během této doby zadat kód nestihnete, dojde k vyvolání poplachu. Po vypršení 75% příchodové doby budete upozorněni rychle pulzujícím tónem bzučáku klávesnice, že je třeba rychle ukončit vypínání systému.

### Umlčení poplachů

Pokud byl vyvolán poplach, proveďte jeho umlčení zadáním platného kódu a stisknutím klávesy ent. Jestliže byl vyvolán pouze jeden poplach, objeví se na displeji popis čidla, které bylo narušeno. V případě, že došlo k narušení více čidel, objeví se počet poplachů s nabídkou pro zobrazení narušených zón pomocí kláves A> a <B. Stiskem klávesy ent se po prohlédnutí příčiny poplachu vrátíte k displeji s hlavičkou.

Některé druhy poplachů mohou vyžadovat reset, který lze provést zadáním kódu s dostatečnou úrovní přístupu. Na displeji klávesnice se při takovýchto událostech zobrazí zprávy **V O L A T T E C H N I K A P O Z A D O V A N R E S E T** nebo **V O L A T S P R A V C E P O Z A D O V A N R E S E T**.

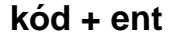

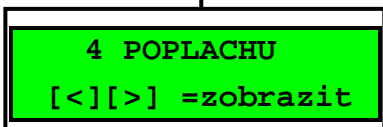

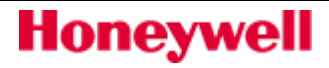

### **kód + ent**

 **VOLAT SPRAVCE POZADOVAN RESET**

 **kód + ent** 

 **VOLAT TECHNIKA POZADOVAN RESET**

### Reset správce

Pokud se objeví na displeji po umlčení poplachu požadavek na provedení resetu (znovunastavení do klidového stavu s vynulováním poplachu), je třeba vložit kód správce (úroveň 3.6) a stisknout klávesu ent.

### Reset technika

Některé typy poplachů vyžadují návštěvu technika v místě instalace, zjištění důvodu poplachu a provedení jeho vynulování. Dokud technik neprovede reset, nepůjde zařízení znovu zapnout do střežení.

# Vypnutí kartou ze čtečky MAX / MicroMax

V případě, že uživatel nemá povolen výběr z grup a některá z grup přidělených čtečce je zastřežená, při přiložení karty dojde automaticky k odstřežení grup.

Pokud má uživatel nastaven výběr z grup, je postup při vypínání kartou stejný jako pro zapínání – kartu je nutné přidržet minimálně na 3 sekundy a po vyvolání menu na klávesnici vybrat grupy k odstřežení.

### Záznam událostí

Během jedné periody zapnutí není limit signálů z jednotlivých poplachových nebo poruchových aktivací. Nicméně do historie událostí se zapisují max. tři události z jednoho zdroje.

# Poruchové a sabotážní události

Nastane–li poruchová nebo sabotážní událost v odstřeženém stavu, je aktivována výstražná signalizace – přerušovaný zvuk a/nebo výstražný nápis na displeji klávesnice. Zadáním uživatelského kódu se na displeji klávesnice zobrazí popis pruchové nebo sabotážní události. Pokud je událostí více, lze použít klávesy A> nebo <B pro zobrazení jednotlivých závad.

Pokud dojde k poruchové nebo sabotážní události v zastřeženém stavu, porucha nebo sabotáž bude zobrazena až uživatel systém odstřeží.

### Reset poruchové a sabotážní události

Pokud v systému nastane poruchová nebo sabotážní událost, je nutné provést reset systému, aby byl možný návrat k normálnímu stavu. Reset systému probíhá následovně:

- 1. Příčina poruchy je odstraněna.
- 2. Je vložen kód s opravněním pro reset dané události.

3. Uživatel zobrazil na displeji klávesnice všechny poruchové události – klávesami A> nebo <B.

Jestliže uživatel nemá dostatečné oprávnění pro reset dané události, nedojde k resetu poruchy a na displeji klávesnice bude zobrazen požadavek na vložení kódu správce nebo technika.

 **kód + ent** 

### **POZOR-IGN.POR.S ent=POKRAC.V ZAP**

 **kód + ent** 

 **POZOR-IGN.POR.S ZAPINANI ZRUSENO**

# Ignorování poplachu nebo poruchy

Nově má uživatel právo zapínat grupy v nichž byl poplach aniž by došlo k resetování poplachu. Podmínkou je aby byl poplach zrušen a uživatel měl dostatečnou úroveň uživatelského kódu. Nutnou úroveň uživatelského kódu pro ignorování poplachu programuje Technik v parametrech systému 51.64=Uroven igor. (parametr System) individuálně pro každou grupu. Továrně je zde pro každou grupu nastavena úroveň 2.1.

Po zrušení poplachu je na všech klávesnicích v dané grupě nápis VOLAT SPRAVCE POZADOVAN RESET. Po zadání uživatelského kódu je zobrazena narušená zóna nebo jiná příčina poruchy. Po jejich prolistování a stisku klávesy ent je zobrazeno klasické zapínací menu. Před spuštěním samotného procesu zapínání je požadováno potvrzení ignorování zobrazené poruchy (poplachu).

Pokud uživatel nemá dostatečnou úroveň na ignorování poruchy (poplachu) klávesnice krátce zobrazí následující zprávu.

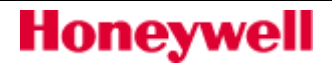

# Systémové menu

 **kód + ent** 

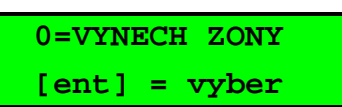

### Získání přístupu do menu při obsluze

Pro vstoupení do menu zadejte Váš uživatelský kód a potvrďte klávesou ent. Získáte tak přístup do plného nebo zkráceného menu podle Vašich přístupových práv. První položkou menu je většinou **V Y N E C H Z O N Y**.

1. Pokud uživatel nemá povolen výběr z grup, musí být všechny jemu přidělené grupy vypnuté.

2. Pokud systém není rozdělen na grupy, musí být vypnutý.

### Plné menu

V továrním nastavení k němu má přístup pouze hlavní správce kódů a technika.

Plné menu je hierarchicky rozděleno do čtyř sloupců. Přístup do jednotlivých sloupců je diferencovaný podle uživatelské úrovně. Například úroveň 2.3 má přístup do prvního, úroveň 2.4 do prvního a druhého sloupce menu atd.

### Zkrácené (rychlé) menu

Je výběr z položek plného menu. Toto menu sestavuje technik podle požadavků na nejčastěji používané funkce. V továrním naprogramování ho mají přiděleno všichni uživatelé s přístupem do menu (tj. úroveň 2.3 a vyšší), s výjimkou hlavního správce a technika.

Do menu se dostanete zadáním kódu a následným stiskem klávesy ent. Na displeji se objeví první položka. Pro přechod na jinou položku menu stiskněte číselnou klávesnici odpovídající číslu menu (pokud ho znáte) nebo nalistujte požadovanou položku klávesami A> a <B.

Jednotlivé položky menu se na displeji zobrazují cyklicky t.j. po položce 9 se zobrazí znovu položka 0 (toto platí i pro další seznamy v ústředně).

V následující tabulce jsou uvedeny položky plného menu a současně továrně přednastavené položky menu zkráceného. Každá bude následně vysvětlena v tomto manuálu.

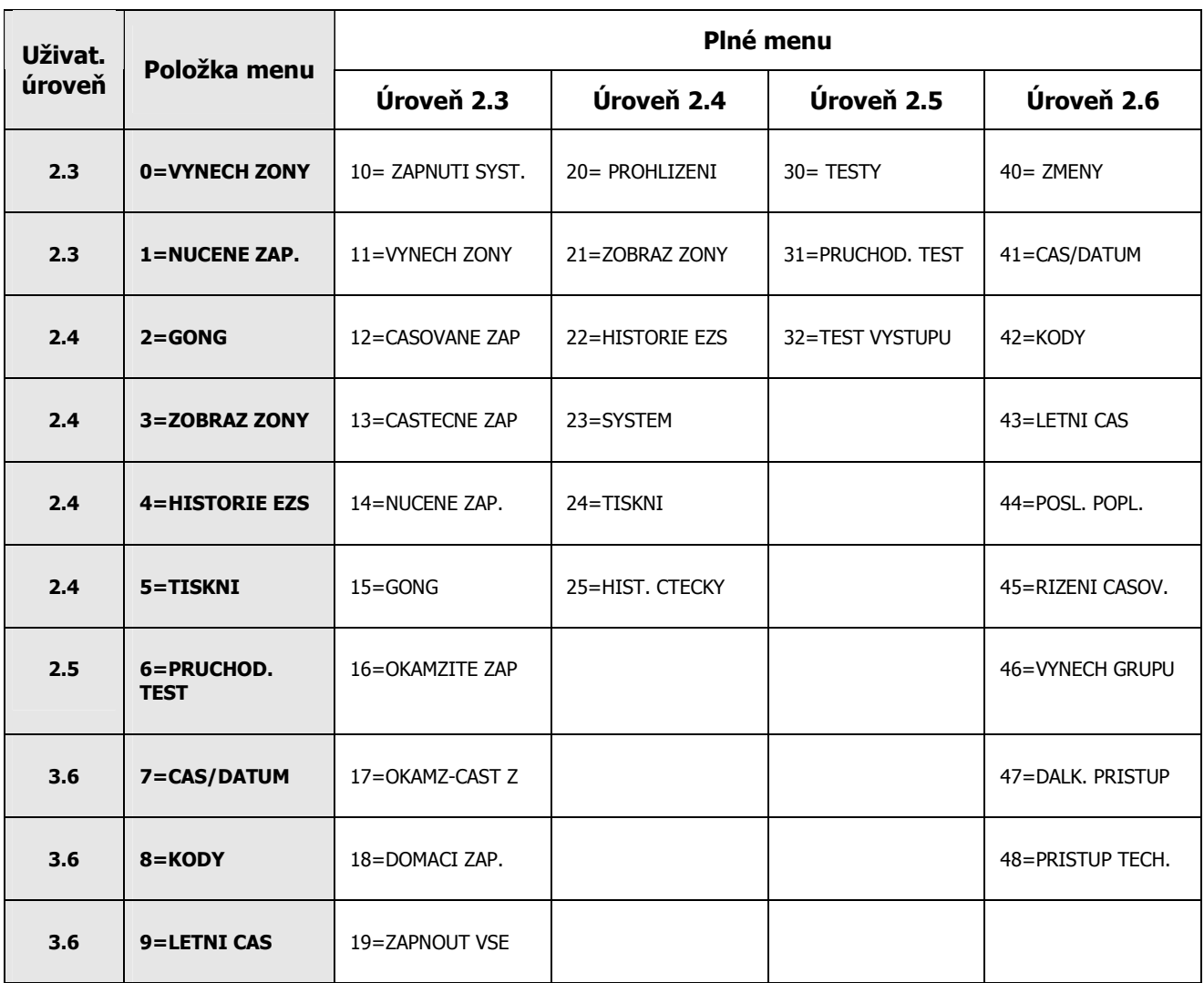

Tabulka 1 Přehled uživatelského menu ústředen Galaxy

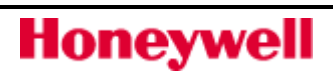

# Vynech zóny (uživatel úrovně 2.3 a vyšší)

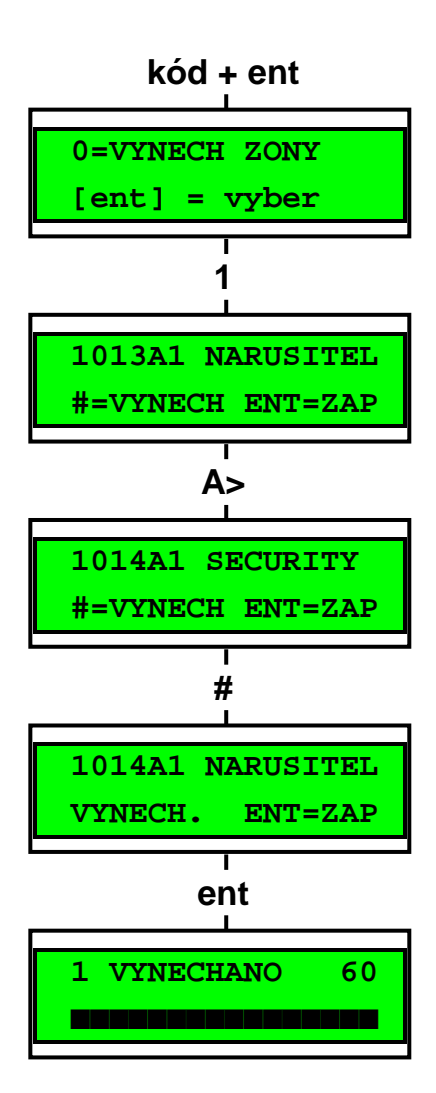

### Použití

Menu umožňuje uživateli před zapnutím systému vynechat některé zóny ze střežení. Vybrané zóny nebudou po zapnutí systému reagovat na narušení. Zóny musí mít povoleno vynechání, jinak nebudou pro vynechání uživateli nabídnuty. Vynechání zóny povoluje technik při programování ústředny.

**Poznámka:** Zóna je vynechána pouze po dobu jednoho zapnutí systému.

### Vstoupení do menu VYNECH ZONY

Vstupte do zkráceného menu zadáním kódu a potvrzením ent. Na displeji se objeví menu **0 = V Y N E C H Z O N Y**. Stiskněte klávesu ent.

### Prohlížení zón povolených pro vynechání

Po vstoupení do menu VYNECH ZONY se na displeji objeví první zóna, která byla povolena pro vynechání. Další zóny lze postupně prohlížet pomocí kláves A> a <B. Pro rychlé prohlížení podržte klávesy déle stisknuté.

### Vynechání vybraných zón

Pokud máte na displeji zobrazenu zónu, kterou chcete vynechat, stiskněte klávesu #. Na displeji se objeví nápis oznamující, že je zóna vynechána. Pomocí kláves A> a <B lze nyní zobrazit další zóny a klávesou # je vynechat.

**Poznámka:** K vynechání zóny dojde okamžitě jakmile stisknete klávesu **#**. Není třeba zapínat systém, aby začalo platit vynechání.

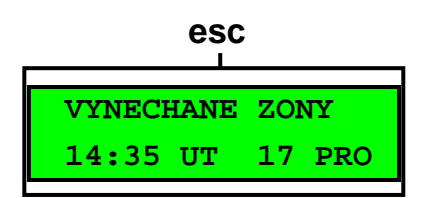

### Zapínání systému s vynechanými zónami

Pokud jste vynechali všechny požadované zóny, můžete přistoupit k zapnutí systému. Zapínání zahájíte stiskem klávesy ent. Začne zapínání a na displeji se objeví počet vynechaných zón. Stisknutím klávesy esc se můžete vrátit do menu. Zóny, které byly vynechány zůstanou vynechány i po stisknutí klávesy esc.

Všechny vynechané zóny jsou zaznamenány v historii systému spolu s jménem uživatele, který je vynechal.

# **BANK kód + ent [ent] = vyber 1=BANK1** T  **A> [ent] = vyber 2=BANK2 ent ZPOZDENY PRISTUP BANK2 12min ZPOZDENY PRISTUP BANK2 10min BANK kód + ent 1=PRODLOUZ.PRACE 2=PRODLOUZ.PRACE**

# Zóny typu otřesový detektor

Pokud je vynechána zóna typu OTRES. DET, dojde k vynechání všech zón tohoto typu ve všech grupách systému. Tyto zóny jsou vynechány až do manuálního zrušení vynechání zóny. Pouhé vypnutí systému nezruší vynechání otřesových detektorů.

# Zóny typu BANKOMAT

K vynechání bankomatových zón dojde po zadání jednoho z deseti speciálních bankomatových kódů (posledních 10 uživatelů). Po zadání bankomatového kódu stiskněte klávesu ent. Pomocí klávesy A> vyberte požadovanou bankomatovou zónu. Výběr potvrďte klávesou ent. Začne běžet zpoždění zadané v parametrech systému. Teprve po vypršení tohoto zpoždění dojde k vlastnímu vynechání požadovaného typu zóny. Vybraný typ zóny je vynechán pouze na dobu nastavenou jako doba práce s bankomatem. Uživatel je systémem varován 10 a 5 minut před vypršením doby práce s bankomatem. Práci s bankomatem je možno prodloužit nebo ukončit následujícím způsobem:

V průběhu práce s bankomatem zadejte bankomatový kód. Systém nabídne na displeji menu **1 = P R O D L O U Z . P R A C E** (prodloužení práce s bankomatem) nebo menu **2 = U K O N C E N I P R A C E** (konec práce s bankomatem, zrušení vynechání bankomatových zón). Výběrem patřičné položky menu a stiskem klávesy ent proveďte požadovaný úkon.

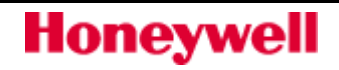

# Nucené zapnutí systému (uživatel úrovně 2.3 a vyšší)

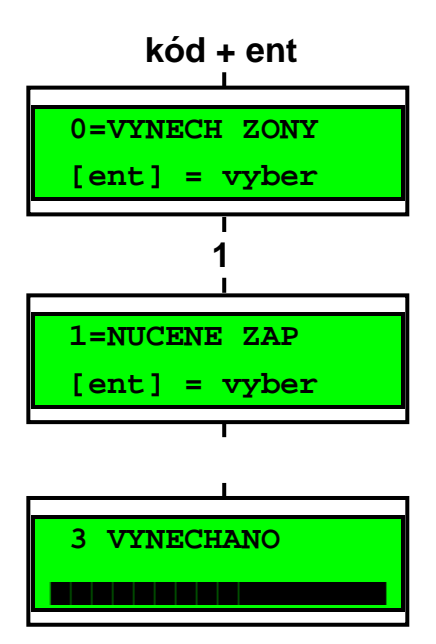

### Použití

Nucené zapnutí (pokud je technikem povoleno) umožňuje uživateli automaticky vynechat ze střežení ty zóny, které jsou na počátku zapínací procedury otevřené. (Zóny musí mít povoleno vynechání.) Takto vynechané zóny zůstávají vynechány po dobu jednoho zapnutí systému. Pozor ! Takovýto způsob zapínání snižuje bezpečnost a jeho použití by mělo mít svoje opodstatnění.

### Vstup do menu NUCENE ZAP. a zapnutí systému

Vstupte do rychlého menu. Stiskněte klávesu 1 a poté klávesu ent. Začne zapínání systému, na displeji se objeví počet vynechaných zón a čas zbývající do zapnutí systému.

### Zóny nepovolené pro vynechání

Některé zóny nemusí mít povoleno vynechání. Pokud byly některé z těchto zón při zapínání otevřeny, objeví se na displeji počet otevřených zón a odchodová doba se nastaví na původní hodnotu. Před zapnutím systému je třeba uvést zóny do klidového stavu (sepnuté kontakty).

Použití příkazu nuceného zapnutí je povolováno technikem při programování ústředny pouze ve specifických případech. Pokud se pokusíte provést nucené zapnutí a to nebylo technikem povoleno, objeví se na displeji hlášení **P o l o z k a n e n i d o s t u p n a**.

# Gong (Uživatel 2.3 a vyšší)

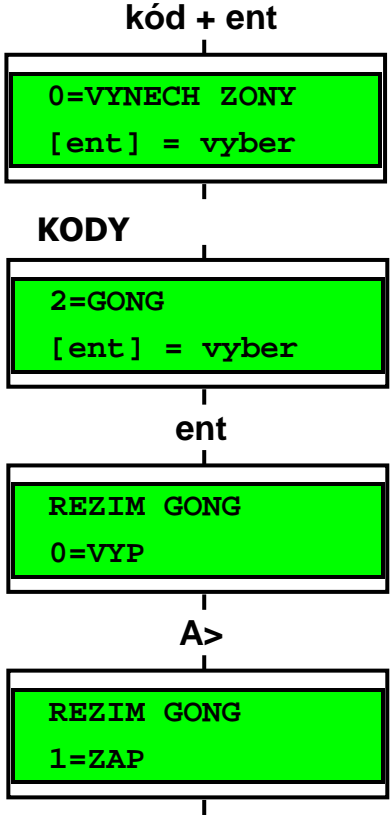

 **ent** 

### Použití

Příkazem se zapíná a vypíná režim GONG. Pokud je režim GONG zapnutý, dojde při narušení zón ve vypnutých grupách, které mají naprogramovaný atribut Gong (programuje technik) ke krátkému pípnutí bzučáku klávesnice. To lze využít například k akustické signalizaci otevření dveří nebo pohybu v určitých prostorách v denním režimu.

**Poznámka:** Ve Vašem systému nemusí být tyto zóny použity.

### Zapínání a vypínání režimu GONG

Vstupte do rychlého menu. Stiskněte klávesu 2 a poté klávesu ent. Na displeji se objeví stav režimu GONG (ZAP/VYP). Klávesou A> lze vypínat a zapínat režim GONG (funguje jako přepínací). Po nastavení požadovaného stavu stiskněte klávesu ent.

**Poznámka:** K zapínání a vypínaní režimu GONG lze také použít klávesy **1** (ZAP) a **0** (VYP).

### Chování zón v režimu GONG

Pokud režim GONG jednou zapnete, zůstává trvale zapnutý dokud se nerozhodnete ho zrušit. Zóny, které mají technikem naprogramovaný atribut Gong způsobí při narušení krátkou aktivaci bzučáku klávesnice.

Režim GONG je vyřazen pokud je systém zapnutý nebo je v poplachu.

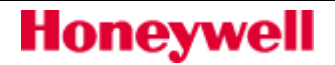

# Zobraz zóny (Uživatel 2.4 a vyšší)

### Použití

Menu umožňuje uživateli zjistit textové popisy zón s určitou adresou a kontrolovat jejich stav.

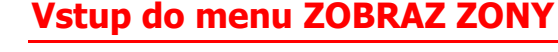

Vstupte do rychlého menu. Stiskněte klávesu 3 a poté klávesu ent. Objeví se informace o první zóně (adresa 1001).

### Adresa zóny

Každá zóna má pro identifikaci přidělenou čtyřmístnou adresu. První číslo adresy udává číslo komunikační sběrnice, druhé dvojčíslí číslo koncentrátoru na sběrnici a poslední číslo pořadí zóny na koncentrátoru. Například adresa 3026 je přiřazena šesté smyčce na koncentrátoru číslo 02 na komunikační sběrnici 3.

### Typ (funkce) zóny

Typ zóny udává její chování v případě narušení, například NARUSITEL je zóna, která je ve vypnutém stavu ignorována a v zapnutém způsobí poplach.

### Stav zóny

Stav zóny dává uživateli informaci o poloze kontaktů čidel připojených v zóně, například SEPNUTO, ROZP. apod. Informace o stavu zóny se na displeji střídá s jejím typem.

### Textový popis zóny

Textový popis zóny se zobrazuje (pokud byl naprogramován) na spodním řádku displeje. Je sestaven z alfanumerických znaků a dává uživateli informaci o umístění a typu čidla např. PIR chodba 1.p .

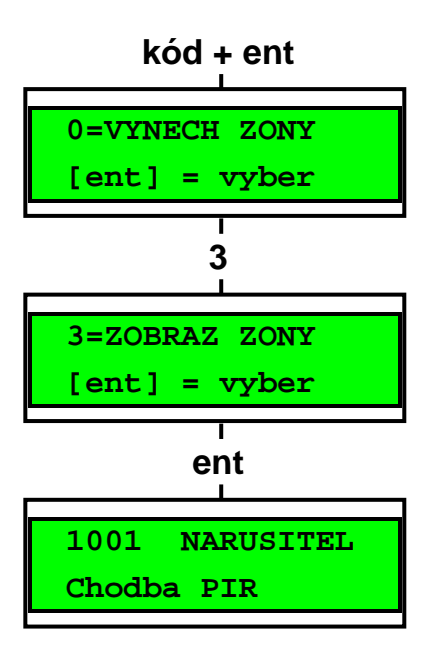

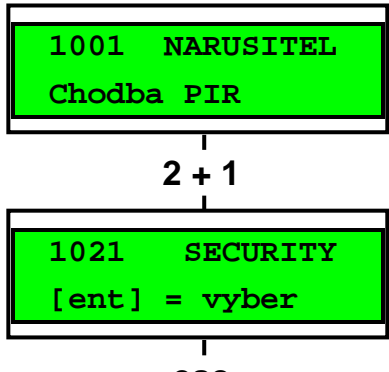

 **esc** 

# Výběr zóny a její zobrazení

Po vstoupení do menu se na displeji objeví první dostupná zóna (většinou adresa 1001). Další zóny lze postupně prohlížet pomocí kláves A> a <B. Zóny lze prohlížet také přímo zadáním jejich adresy. Stisknutím klávesy # lze zobrazit hodnotu odporu zóny a napájecí napětí odpovídajícího koncentrátoru.

### Klávesa esc

Stisknutím klávesy esc lze přerušit prohlížení zón a vrátit se do nadřazeného menu.

# Historie EZS (Uživatel úrovně 2.4 a vyšší)

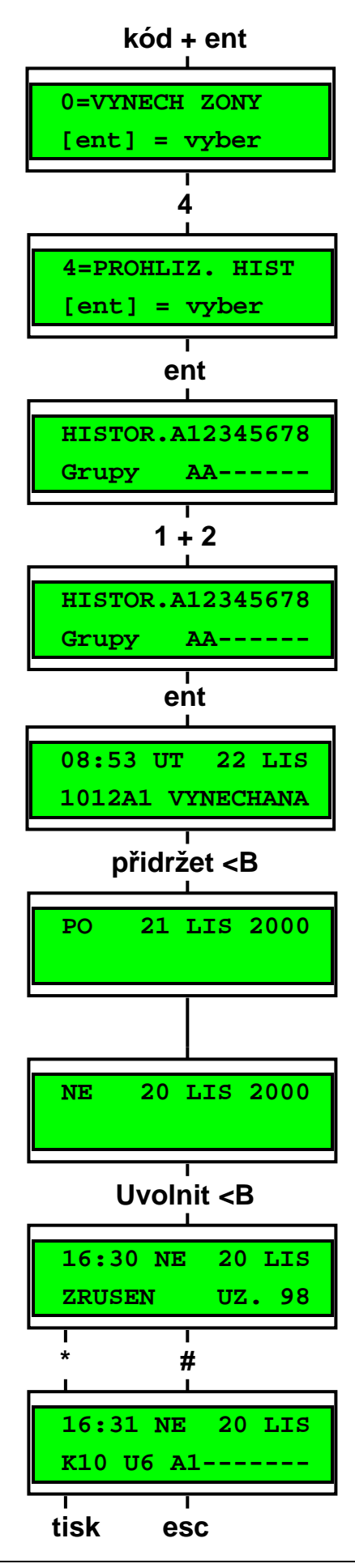

### Použití

Menu prohlížení historie umožňuje uživateli prohlížet záznam událostí v systému uložený v paměti ústředny. Události jsou uloženy v baterií zálohované paměti ústředny.

### Vstoupení do menu HISTORIE EZS

Vstupte do rychlého menu. Stiskněte klávesu 4 a poté klávesu ent. Na displeji se objeví poslední událost, ke které v systému došlo. Pokud je systém rozgrupován a uživateli je povolen výběr grup, je uživatel před prohlížením historie dotázán na grupy, ze kterých chce historii zobrazit.

### Události

Do historie se ukládají zapnutí a vypnutí systému, poplachy a některé další události jako stav napájení apod. Každá událost je označena datumem a časem.

## Výběr data pro prohlížení

Pokud držíte stisknutou klávesu A> nebo <B, na displeji se postupně rychle zobrazují datumy. Klávesou A> se pohybujete v čase vpřed, klávesou <B zpět. Pokud pustíte klávesu na příslušném dni, objeví se první událost, ke které v tomto dni došlo.

# Prohlížení jednotlivých událostí

Všechny události libovolného dne lze prohlížet postupným stisknutím kláves A> a <B. Pokud je systém rozgrupován a uživateli je povolen výběr grup, je uživatel před prohlížením historie dotázán na grupy.

# Doplňkové informace o události

Klávesou # lze u některých typů událostí zobrazují doplňkové informace, které se objevují na dolním řádku displeje. Například textové popisy zón, úroveň uživatele nebo číslo použité klávesnice.

# Tisk historie systému

Pokud je připojena k systému sériová tiskárna, lze vytisknout historii stisknutím klávesy \*. Tisk proběhne od události zobrazené na displeji až do "nejčerstvější" události. Tisk s použitím \* nemusí být u všech systémů dostupný, záleží na konkrétní konfiguraci systému.

# Tisk (Uživatel úrovně 2.4 a vyšší)

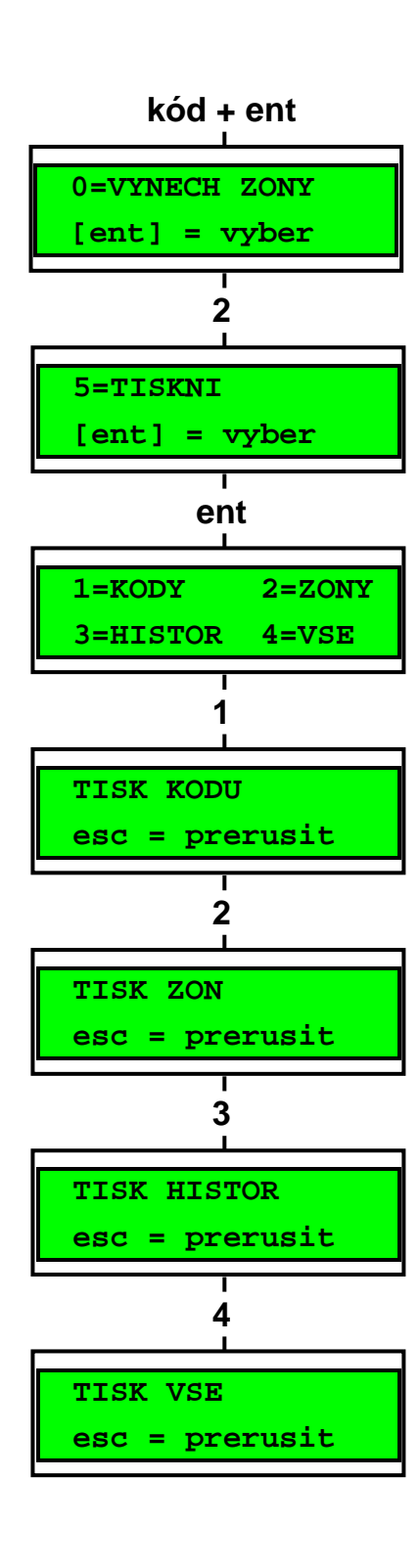

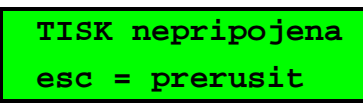

### Použití

Menu TISK umožňuje uživateli vytisknout některé informace o systému. Aby mohly být požadované údaje vytisknuty, musí být v systému připojena sériová tiskárna.

### Výběr menu TISK

Vstupte do rychlého menu. Stiskněte klávesu 5 (na displeji se objeví TISK) a klávesu ent. Na displeji se objeví jednotlivé nabídky pro tisk. Klávesou esc lze z tiskového menu vystoupit.

### Kódy

Pokud chcete vytisknout uživatelské kódy, stiskněte klávesu 1. V seznamu kódů se tisknou čísla a jména uživatelů, úrovně oprávnění a počet číslic v kódu.

**Poznámka:** Vlastní hodnoty uživatelských kódů se z bezpečnostních důvodů netisknou.

### Zóny

Pomocí tohoto menu lze vytisknout podrobnosti o všech zónách v systému. Tiskne se adresa zóny, typ zóny a textový popis. Tisk se spouští stisknutím klávesy 2.

### Historie

Stisknutím klávesy 3 lze vytisknout historii systému. Ta obsahuje až 1000 událostí (podle typu ústředny) s přiřazením času a datumu u každé události. Zaznamenávají se zapnutí a vypnutí systému, poplachy atd.

#### Vše

Pokud vyberete položku VSE, vytisknou se všechny předcházející údaje (kódy, zóny, historie). Tisk se zahajuje stisknutím klávesy 4.

### Nápověda při odpojené tiskárně

Pokud není tiskárna připojena nebo je v režimu off-line objeví se po zadání povelu k tisku na displeji upozornění. Zkontrolujte tiskárnu a zkuste vše znovu.

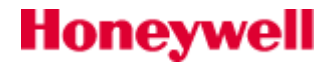

# Průchod. Test (Uživatel úrovně 2.5 a vyšší)

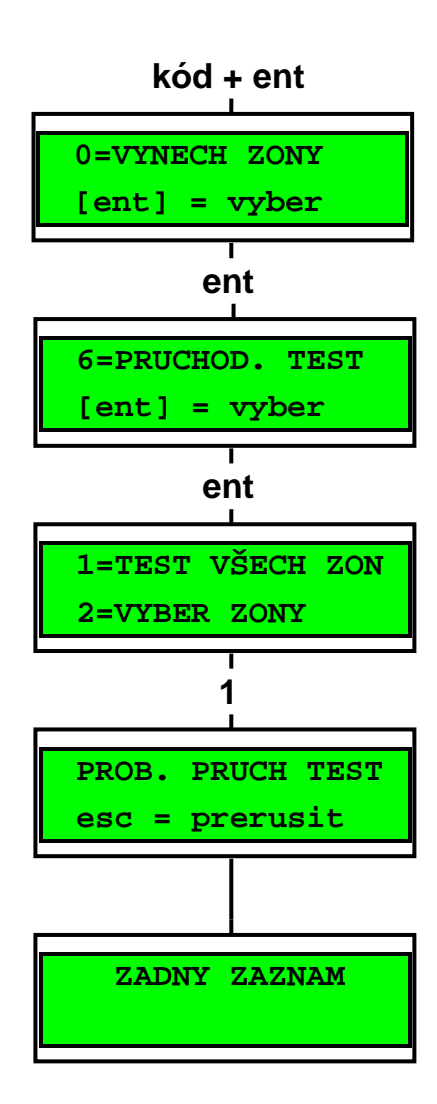

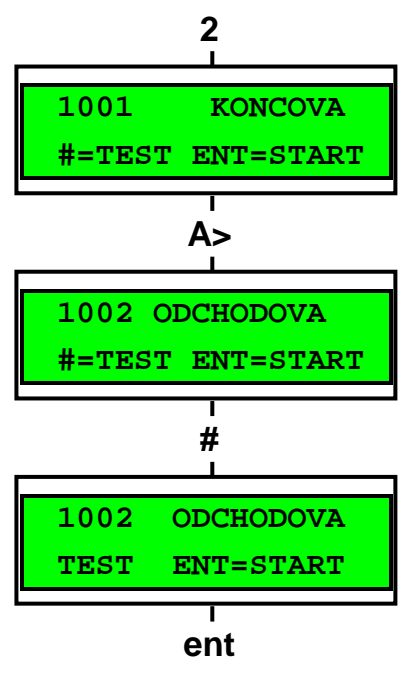

### Použití

Menu PRUCHOD TEST umožňuje uživateli zkontrolovat správnou funkci čidel. Lze si vybrat ze dvou možností:

- 1. Testování všech zón
- 2. Testování pouze vybraných zón

V obou případech je narušení čidla indikováno pípnutím bzučáku klávesnice. Test se zaznamenává do historie systému.

### Výběr menu PRUCHOD. TEST

Vstupte do rychlého menu. Stiskněte klávesu 6 a potom klávesu ent. Na displeji se objeví nabídka **1 = T E S T V S E C H Z O N** a **2 = V Y B E R Z O N Y**.

# TEST VŠECH ZON

Pokud chcete testovat všechny zóny, stiskněte klávesu 1. Test začne po stisknutí klávesy. Není třeba vybírat žádné zóny, do testu jsou automaticky zařazeny všechny. Kdykoliv dojde k narušení některého čidla, začne vydávat bzučák klávesnice tón, který skončí po uvedení čidla do klidového stavu.

**Poznámka:** V tomto menu lze testovat pouze zóny, které mohou být vynechány ze střežení (možnost vynechání programuje technik).

### VYBER ZONY

Do menu se dostanete stisknutím klávesy 2. Na displeji se objeví první zóna v systému. Jednotlivé zóny lze zobrazovat na displeji klávesami A> a <B. Pokud má být zobrazená zóna zahrnuta do testu, stiskněte klávesu #. Tímto způsobem vyberte všechny zóny, které chcete testovat. Po vybrání všech zón zahajte test stisknutím klávesy ent.

**Poznámka:** V tomto menu lze testovat všechny zóny včetně zón, které nejde vynechat.

### Ukončení průchodového testu

Pro ukončení průchodového testu stiskněte klávesu esc. Jinak zůstává test aktivní po dobu 20 minut od posledního stisknutí klávesy.

# Čas/Datum (Uživatel úrovně 3.6)

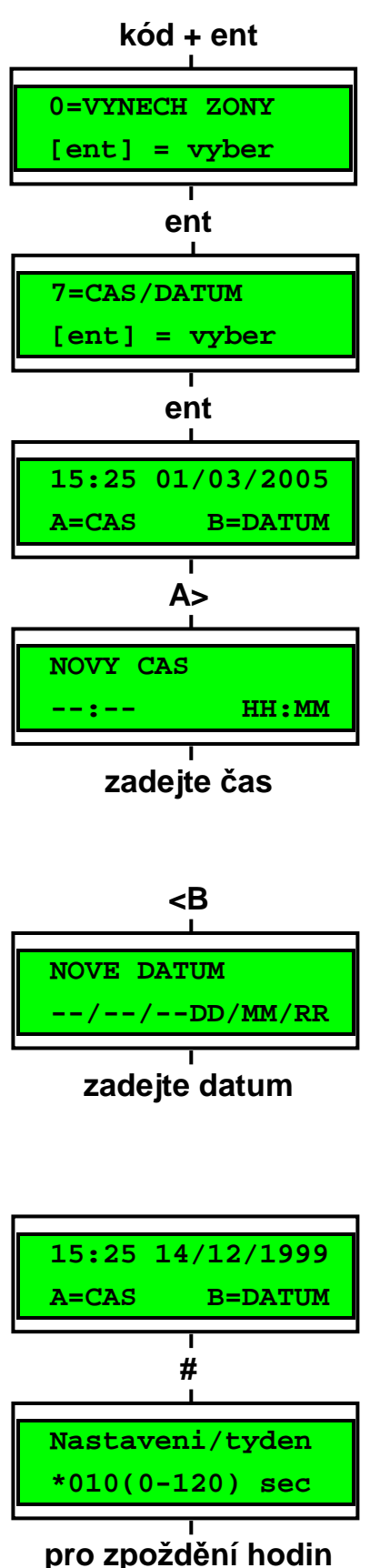

**stisknout klávesu \*** 

### Použití

Menu umožňuje uživateli měnit systémový čas (hodiny/minuty) a datum (den/měsíc/rok).

### Vstup do menu nastavení času a data

Vstupte do rychlého menu. Stiskněte klávesu 7 a potom klávesu ent. Na displeji se objeví aktuální čas a datum. Pomocí kláves A> a <B lze vybrat čas nebo datum.

### Změna času

Pokud chcete změnit čas, stiskněte klávesu A>. Na displeji se objeví výzva k zadání nového času **NOVY** CAS v hodinách a minutách (HH:MM). Po zadání času se na displeji objeví předchozí menu. Systém neakceptuje špatný čas (hodiny větší než 23 a minuty větší než 59). Stisknutím klávesy esc lze z menu vystoupit beze změn.

### Změna datumu

Pokud chcete měnit datum, stiskněte klávesu <B. Na displeji se objeví výzva NOVE DATUM k zadání nového datumu (DD/MM/YY). Po zadání datumu se na displeji na chvíli objeví den v týdnu například (PO) a potom se displej vrátí k předchozímu menu. Systém neakceptuje špatně zadané údaje, například 30/02/94. Z menu lze vystoupit stisknutím klávesy esc.

# Časová korekce systémových hodin Galaxy

Pokud dochází u Vaší ústředny k opožďování nebo předbíhání hodin, máte možnost zařadit k nastavení času časovou korekci. Tato korekce vyrovnává případnou drobnou nepřesnost vestavěných hodin. Do režimu nastavení korekce hodin se dostanete stiskem klávesy #. Zde máte možnost nastavit až 120 sekundovou odchylku. Pokud se hodiny předbíhají, stiskněte při zadávání týdenní časové odchylky klávesu \*.

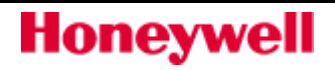

# Kódy (Uživatel úrovně 2.1 a vyšší)

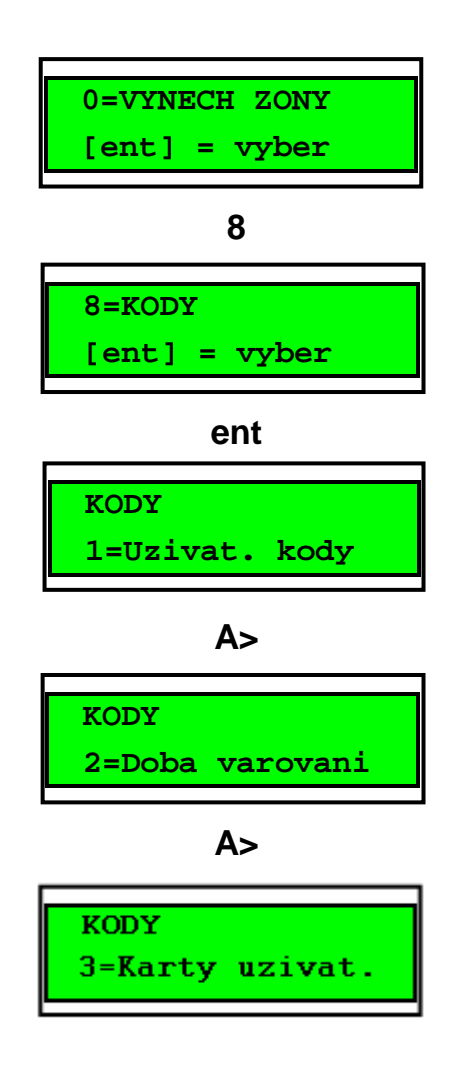

### Použití

Menu umožňuje uživateli s úrovní 3.6 (správci) přidělovat kódy a přístupová oprávnění ostatním uživatelům (uživatelé s úrovní 2.1 až 2.5 mají možnost měnit pouze svůj kód). Je rozděleno do tří hlavních podmenu:

### 1. Uživatelské kódy

Je rozděleno do deseti podmenu pro nastavení profilu uživatele (počet podmenu může být i nižší pokud nejsou povoleny čtečky MAX a kód + entsystém není členěn na grupy). Menu slouží také k přidělování karet uživatelům EZS a programování jejich funkce.

2. Doba varování (při použití kódů s dočasnou platností)

Menu definuje dobu, jak dlouho má být uživatel varován před vypršením platnosti svého kódu.

### 3. Karty uživatelů

Menu umožňuje hromadné přidávání karet uživatelům, přečtení neznámé karty a případně identifikaci jejího majitele.

#### Poznámka:

Dobu platnosti uživatelského kódu nastavuje globálně technik systému.

### Kód správce

Kódem hlavního správce je možné provádět:

- Měnit naprogramování ostatních uživatelů systému.
- Přidělovat kódům jiných uživatelů úroveň oprávnění 3.6.
- Měnit kód hlavního správce (tento kód nelze vymazat).
- Přidělovat uživatelským kódům číslo karty a související funkce.

Kód hlavního správce má přednastaven přístup ke všem grupám pokud jsou grupy povoleny. Může povolit nebo zakázat výběr z grup pomocí klávesy \* (funguje jako přepínací). Kód správce má přednastaveno rychlé menu.

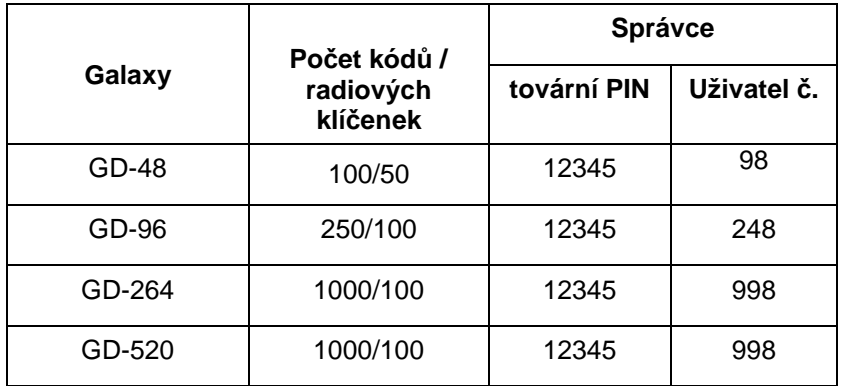

Tabulka 2 tovární nastavení kódu správce ústředen Galaxy

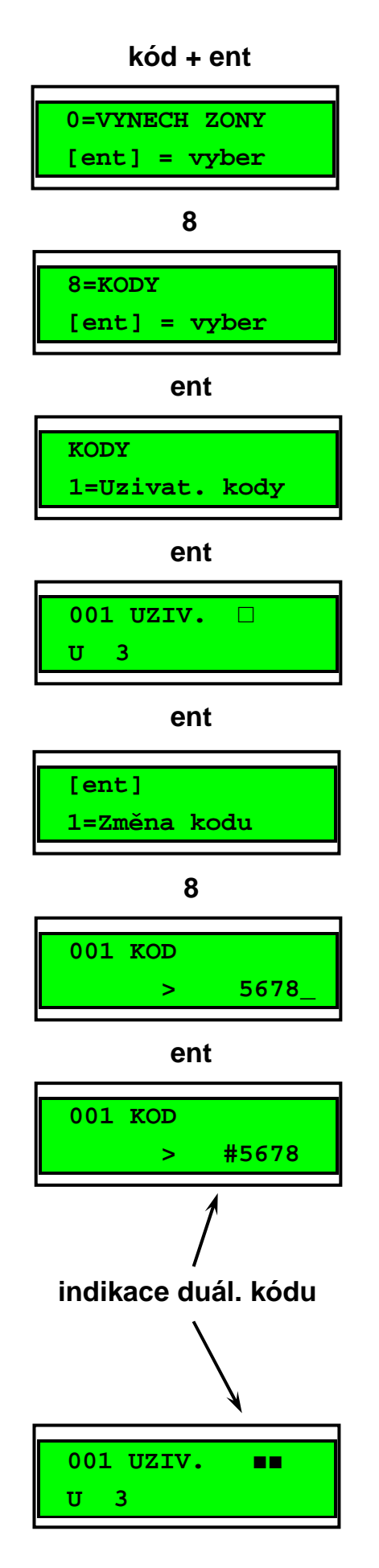

### Vstup do menu KODY

Zadáním uživatelského kódu a potvrzením klávesou ent vstupte do rychlého menu. Stiskněte klávesu 8 a potvrďte ent.

# Programování uživatelských kódů

Po vstoupení do menu KODY se na displeji objeví nabídka menu **1 = U z i v a t . k o d y**. Stiskněte klávesu 1 a potvrďte ent. Jakmile vstoupíte do menu, můžete pomocí klávesy A> prohlížet jednotlivé uživatele. Každý uživatel má přidělen kód, úroveň oprávnění, jméno a tam kde je to možné i časové okno a přístup k vybraným grupám. Po zobrazení uživatele, jehož nastavení chcete měnit, na displeji stiskněte klávesu ent. Nabídnou se Vám následující možnosti:

# Uživatelský kód

Menu umožňuje přidělit uživateli nový kód nebo změnit stávající kód. Uživatelský kód je 4, 5 nebo 6 číslic dlouhý a je v systému unikátní. Pokud zadáte kód, který již v systému existuje, objeví se na displeji hlášení SPATNA VOLBA a kód nebude akceptován. Při zadání každé číslice kódu se tato objeví na spodním řádku. Pokud dojde k chybě při zadávání, poslední číslici lze smazat klávesou \*. Přidržením klávesy \* je možné vymazat všechny číslice. Po napsaní kódu stiskněte klávesu ent. Displej se vrátí k předchozímu menu.

Pokud už má uživatel přiřazený kód, objeví se při prohlížení uživatelů na displeji za jménem uživatele plný obdélníček

(■).

### • Vymazání kódu

Existující kód může být kompletně vymazán stisknutím klávesy \* místo zadání nového kódu. Jestliže uživatel nemá kód přiřazený, je v přehledovém zobrazení uživatele znázorněn prázdný obdélníček (□).

### • Přiřazení duálního kódu

Pokud chcete zadefinovat v systému duální kód, stiskněte při zadávání kódu klávesu # (kód je ve tvaru #4760). Pokud je kód přiřazen jako duální, jsou při prohlížení v přehledovém zobrazení uživatelských kódů u duálního kódu zobrazené dva černě vyplněné obdélníčky (■■).

### • Funkce duálního kódu

Po zadání duálního kódu se nezobrazí ihned menu ani se nezapne nebo nevypne systém. Místo toho se na klávesnici zobrazí hlášení **Z A D N Y P R I S T U P – P R I D A V N Y K O D**. Druhý z duálních kódů musí být zadán do 60 sekund. Teprve po jeho zadání je povolen přístup do menu případně ovládání systému. Duální kódy mohou mít nastavenu různou přístupovou úroveň. Přístupová práva k funkcím systému jsou určována úrovní kódu, který má vyšší oprávnění.

Pokud po zadání jednoho z duálních kódů nedošlo do 60 sekund k zadání kódu druhého, dojde k aktivaci výstupů typu NEPL. KOD a k zápisu stejné informace do paměti událostí.

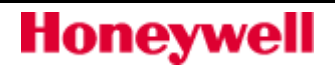

# Úroveň oprávnění

Úroveň oprávnění udává, ke kterým funkcím bude mít uživatel přístup (viz. tabulka 3). Po vstupu do menu zadejte úroveň oprávnění a potvrďte klávesou ent. V následující tabulce je shrnut přístup k jednotlivým funkcím pro různé úrovně oprávnění:

| kód + ent                                                     |
|---------------------------------------------------------------|
| 0=VYNECH ZONY                                                 |
| $[ent] = vyber$                                               |
| 8                                                             |
| 8=KODY<br>$[\hspace{1pt}\texttt{ent}\hspace{1pt}]$<br>= vyber |
| ent                                                           |
| <b>KODY</b><br>1=Uzivat. kody                                 |
| ent                                                           |
| 001 UZIV.<br>П<br>U<br>3                                      |
| ent                                                           |
| $[ent] = vyber$<br>1=Zmena kodu                               |
| A>                                                            |
| $[ent] = vyber$<br><mark>2=Zmena urovne</mark>                |
| ent                                                           |
| ⊥טו<br>uziv.<br>Ù                                             |
| ent                                                           |
| 001 Uroven<br>3                                               |

**ent** 

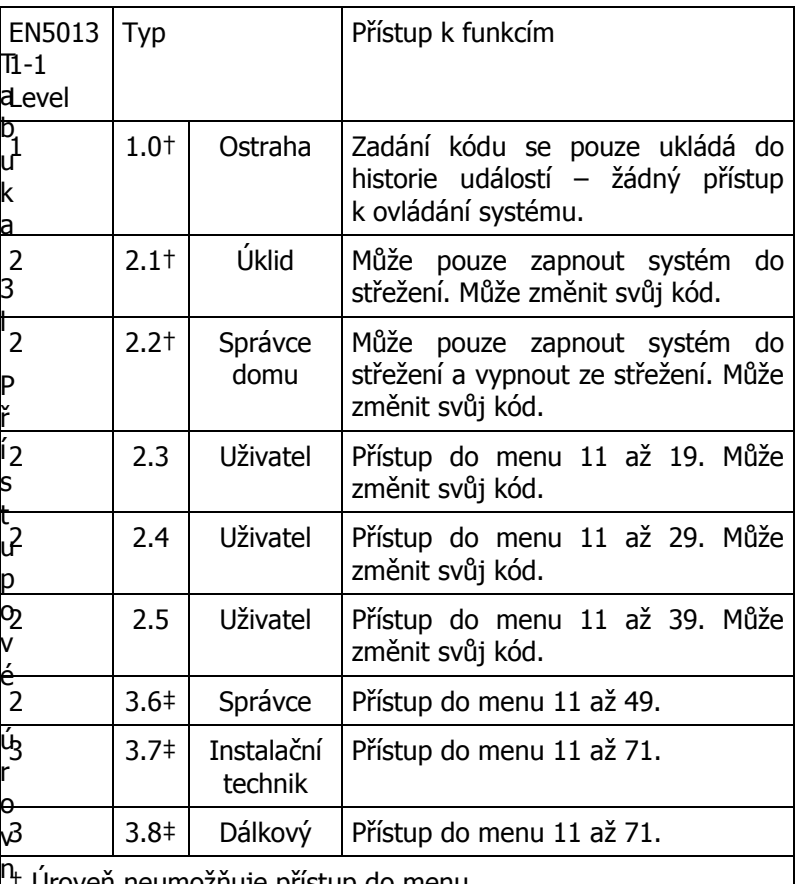

ě † Úroveň neumožňuje přístup do menu.

 ‡ Kód hlavního správce, technik a dálkový kód mají napevno přidělenu úroveň a tu nelze měnit.

#### $\overline{\phantom{a}}$  t Tísňový kód

Pokud během změny úrovně oprávnění stisknete klávesu #, bude aktuální kód přiřazen jako tísňový. Počet takovýchto tísňových kódů není v systému omezen. Zadání tísňového kódu způsobí aktivaci výstupů typu HROZBA nebo PA.

Zadání jakéhokoliv platného uživatelského kódu následovaného dvěma znaky  $#$  a klávesou ent ( například  $1 2 3 4 5 # #$  ent ) je systémem interpretováno jako použití tísňového kódu (místo ent lze stisknout i  $A >$  nebo  $\lt B$ ).

### Přidělení rychlého nebo plného menu

V továrním nastavení mají všechny uživatelské kódy přiděleny rychlé menu, které je tvořeno výběrem deseti položek (označeny jako 0 až 9) z plného menu (položky 11 až 49). Úroveň oprávnění uživatele definuje hloubku přístupu do rychlého menu. Libovolnému uživateli je možné kdykoliv rozšířit přístup z rychlého na plné menu stisknutím klávesy \* při programování úrovně. Například uživatel s přístupovou úrovní \*2.5 má přístup do plného menu k položkám 11 až 32. Žádný kód nemůže mít současně přístup do rychlého i plného menu.

Kód hlavního správce má továrně přednastaveno plné menu.

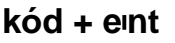

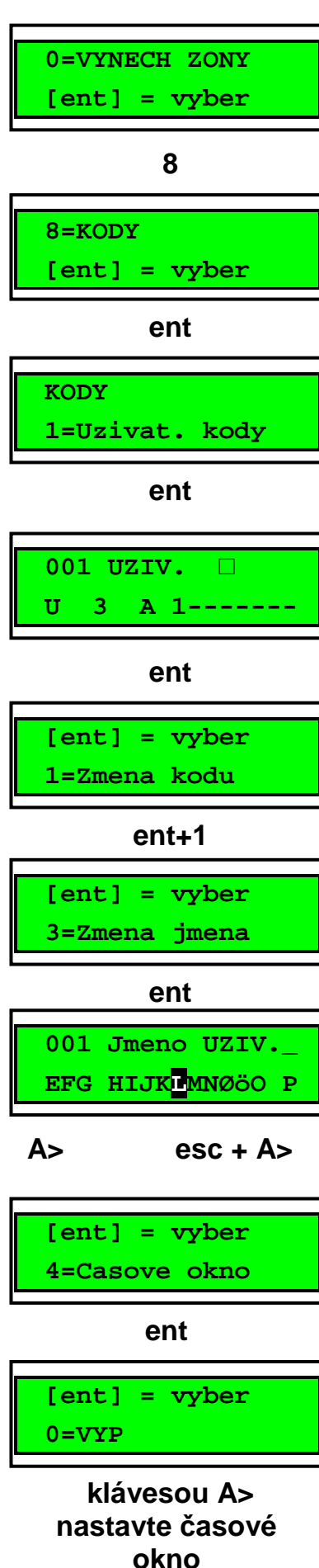

## Jméno uživatele

V tomto menu můžete přidělit uživateli jméno o délce maximálně 6 znaků. Přednastavený název běžného uživatele je UZIV., hlavní správce má přednastaveno jméno SPRAV. (které nelze měnit). Na displeji nastavte **3 = Z m**ě**n a j m e n a** a stiskněte klávesu ent. Pomocí klávesy \* vymažte stávající jméno. Na spodním řádku se zobrazují znaky abecedy, po vstupu do menu bliká kurzor na písmenu L. Po vymazání jména lze klávesami A> a <B vybrat požadované písmeno a stisknutím klávesy ent ho přenést na první řádek. Postupně lze tímto způsobem zapsat celé jméno (max. 6 znaků). Klávesou # lze přepínat mezi malými a velkými písmeny a slovy z knihovny. Po zadání jména stiskněte klávesu esc. Jméno se zapíše do paměti a displej se vrátí do předchozího menu.

# Časové okno

Pokud technik naprogramoval časovače, může správce přidělit uživatelům časové okno. Časové okno zabraňuje přístupu uživatele do systému v časech naprogramovaných v týdenních rozvrzích.

Nastavte na displeji 4=Casove okno a stiskněte klávesu ent. Pomocí klávesy A> vyberte časové okno přidělené uživatelskému kódu a potvrďte výběr klávesou ent. Lze si vybrat z 67 týdenních rozvrhů, kterými lze omezit platnost uživatelského kódu. V době mezi časem zapnutí a vypnutí přiděleného týdenního rozvrhu, je uživatelský kód nefunkční. Je li zadán kód, u kterého je aktivní časové omezení, zobrazí se na displeji :

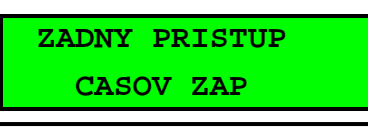

Naprogramování týdenních rozvrhů použitých pro časová okna je možné zobrazit pomocí menu 45=RIZENI CASOV. Pokud má kód přiděleno časové okno a takovýto kód je vložen v době, kdy je časovým oknem omezena jeho platnost, je událost zapsána do historie a dojde k aktivaci výstupů typu NEPL. KOD.Není-li žádoucí časové omezení, volíme 00=Vyp.

# Kód s časově omezenou platností

Menu umožňuje přidělit uživateli kód, který je platný pouze po určitou dobu. Po vstoupení do menu zadejte počet dnů platnosti kódu (rozsah je 0 až 99). Továrně přednastavená hodnota 0 znamená, že kód má trvalou platnost. Platnost kódu vyprší po půlnoci posledního dne platnosti a kód je vymazán ze seznamu kódů. Den kdy je kód zadán se počítá do doby platnosti. Je-li například zadán kód s platností jeden den ráno, dojde k jeho vymazání z paměti po půlnoci téhož dne. Dočasné kódy jsou na displeji při prohlížení uživatelů zobrazeny se znakem ^ mezi pořadovým číslem kódu a jménem uživatele, například **0 0 1 ^ N o v a k**.

Poznámka: Hlavní správce systému nemůže mít přiřazený dočasný kód.

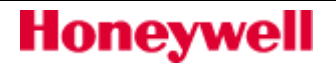

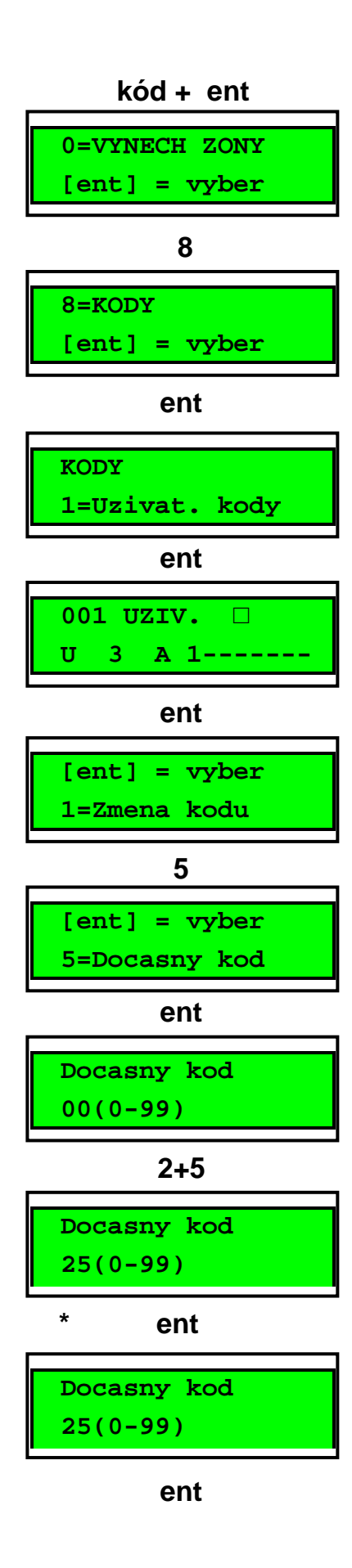

### Kód s požadavkem na změnu po určitém časovém období

Pro naprogramování uživatelského kódu, jehož platnost je časově omezena a po určité době musí být změněn, vstupte do menu 5=Docasny kod. Místo počtu dnů zadejte \* a potvrďte klávesou ent. Kód s požadavkem na změnu po určité době je na displeji při blokovém prohlížení uživatelů indikován znakem \* mezi číslem uživatele a jeho jménem, například **0 0 1 \* N o v a k**. Takto naprogramovaný uživatel si můsí změnit svůj kód před vypršením jeho platnosti, jinak by jeho kód nebyl dále funkční.

K upozornění uživatele na skončení platnosti kódu lze použít menu Doba varovani, kde lze nastavit dobu v rozmezí 1 až 28 dní (myšleno 1-28 dní před skončením platnosti kódu). Hodnota parametru určuje, kolik dní před vypršením platnosti kódu bude uživatel upozorňován, že se blíží konec platnosti jeho kódu a je třeba si kód změnit. Po každém zadání platného kódu (kromě vypínání systému) během této periody bude uživatel varován a je mu dána možnost změnit si svůj kód.

Nový kód musí být být čtyř až šestimístný a nesmí být shodný s jiným již použitým kódem. Po jeho vložení musí uživatel zadat kód opakovaně pro potvrzení. Vkládání nového kódu je ukončeno stiskem klávesy ent. Pokud stisknete klávesu esc dojde k přerušení vkládání nového kódu a uživatel může dále obsluhovat systém normálním způsobem. Při dalším zadání kódu se opět objeví požadavek na jeho změnu.

Pokud nedojde k vložení nového kódu během doby varování, kód bude po následujícím vypnutí vymazán z paměti ústředny.

### Poznámka:

Pokud nedojde k vložení nového kódu během doby varování, kód bude po následujícím vypnutí vymazán z paměti ústředny

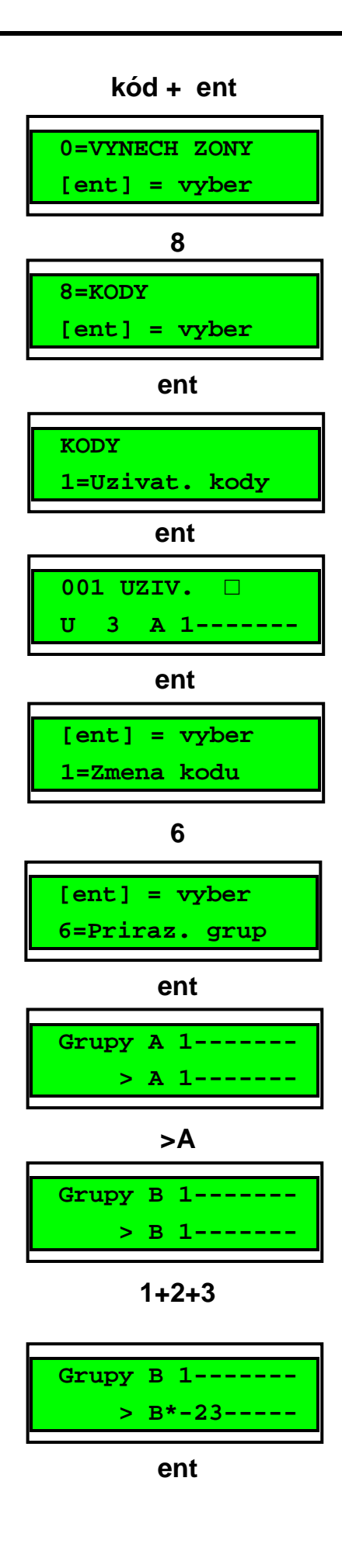

# Přidělení grup uživateli

Menu definuje, ke kterým grupám má uživatel přístup a může je tedy ovládat. Je dostupné pouze pokud byl instalujícím technikem systém na grupy rozdělen. Továrně nastavený systém není rozdělený do grup.

Po vstupu do menu Priraz. grup se zobrazí aktuálně uživateli přiřazené grupy. V továrním naprogramování mají všichni uživatelé přidělenu pouze grupu A1. Pokud chcete přidělit další grupy, stiskněte číselnou klávesu odpovídající číslu grupy pro právě zobrazovaný blok grup. Klávesy pro přidělení grup fungují jako přepínací.Chcete-li například přidělit uživateli grupy 2 a 3, stiskněte klávesy 2 a 3. Pokud stisknete ještě klávesu 1 (a grupa 1 již byla uživateli přidělena) odeberete uživateli přístup do grupy 1. Pokud chcete povolit uživateli výběr z přidělených grup, stiskněte při přidělování grup klávesu \*. Po přidělení všech grup uživateli potvrďte volbu stiskem klávesy ent, vrátíte se do předchozího menu.

Ústředna Galaxy 520 má 32 grup. Tyto grupy jsou organizovány po osmicích označených návěštím A, B, C, D.

Pomocí kláves A> a <B je možné přepínat mezi jednotlivými bloky grup. Přidělení grupy v rámci právě zvoleného bloku se provádí pomocí číselných kláves 1 až 8.

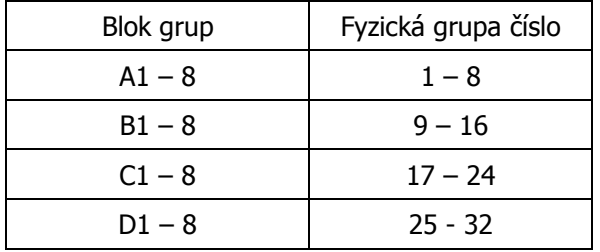

### • Uživatel s přístupem k pouze jedné grupě

Pokud je to požadováno, uživatel může mít přidělenu pouze jednu grupu. V takovém případě může ovládat a dělat další operace pouze s touto grupou.

### • Uživatel s přístupem k více grupám (bez výběru)

Uživatel může mít přiděleno více grup bez možnosti výběru. Všechny operace jsou prováděny vždy se všemi grupami najednou. Uživatel si nemůže vybírat, zda bude ovládat jednu nebo více grup.

### • Uživatel s přístupem k více grupám s možností výběru

Uživatel může mít přiděleno více grup a zároveň možnost výběru grup, které chce momentálně ovládat. Možnost výběru grup se přiděluje uživateli při přidělování grup stisknutím klávesy \*.

#### Kód hlavního správce systému má vždy přiřazeny všechny grupy. Přidělení jeho grup nelze programově měnit.

#### Správce systému má vždy povolen výběr z grup. Výběr grup mu ale lze zakázat.

Uživatelé autorizovaní k vytváření nových kódů, nemohou těmto kódům přiřadit grupy jež nemají sami přiřazeny. Například uživatel, který nemá přidělen přístup ke grupě 4 nemůže tuto grupu přiřadit jinému uživateli.

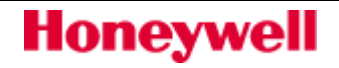

### **kód + ent**

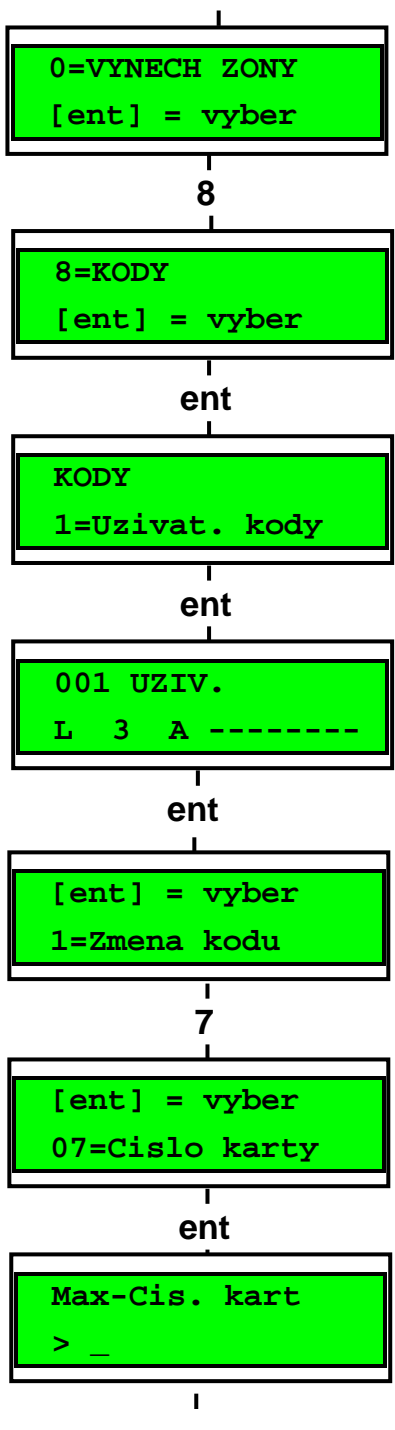

 **zadejte** č**íslo karty a potvr**ď**te ent** 

# Přidělení čísla karty uživateli

Každá karta (přívěšek) má jedinečné číslo. Číslo karty lze přiřadit uživateli v menu 42.1.07-Cislo karty. Číslo identifikuje kartu systému a odvolává se na uživatele, kterému byla karta přidělena. Továrně je pole nevyplněno.Novou kartu zadejte následujícím způsobem:

1. Zadejte desetimístné číslo vypálené na kartě MAX

#### nebo

vložte unikátní číslo bezdrátové klíčenky získané z bezdrátového koncentrátoru

#### nebo

současně stiskněte klávesy A a 1 na klávesnici KeyProx a přidržte kartu/přívěšek u klávesnici po dobu 5sec. Dekryptované číslo karty bude automaticky načteno do ústředny Galaxy a zobrazeno na klávesnici KeyProx.

Pokud jsou v systému použity moduly C080 (dveřní modul DCM), je možné pomocí menu 42.3=Karty uzivatel. Přečíst a uložit kartu do systému – více bude uvedeno dále v textu.

2. Vložení čísla potvrďte klávesou ent (vrátíte se do předchozího menu).

**Poznámka:** Uživatel může mít přiřazeno číslo karty a nemusí mít přitom přidělen uživatelský kód (PIN).

Pokud bylo uživateli přiděleno číslo karty, objeví se při prohlížení uživatelů na horním řádku displeje za jménem uživatele malé písmeno m.

Jestliže byl kartě přidělen atribut # (jedná se o tzv. kartu "dual focus") a takováto karta vyžaduje před vyvoláním menu zadání kódu. Karta může mít také přidělen atribut \* (tzv. "dual access"). Takováto karta vyžaduje pro otevření dveří jinou kartu. Více popsáno v Programovacím manuálu Galaxy.

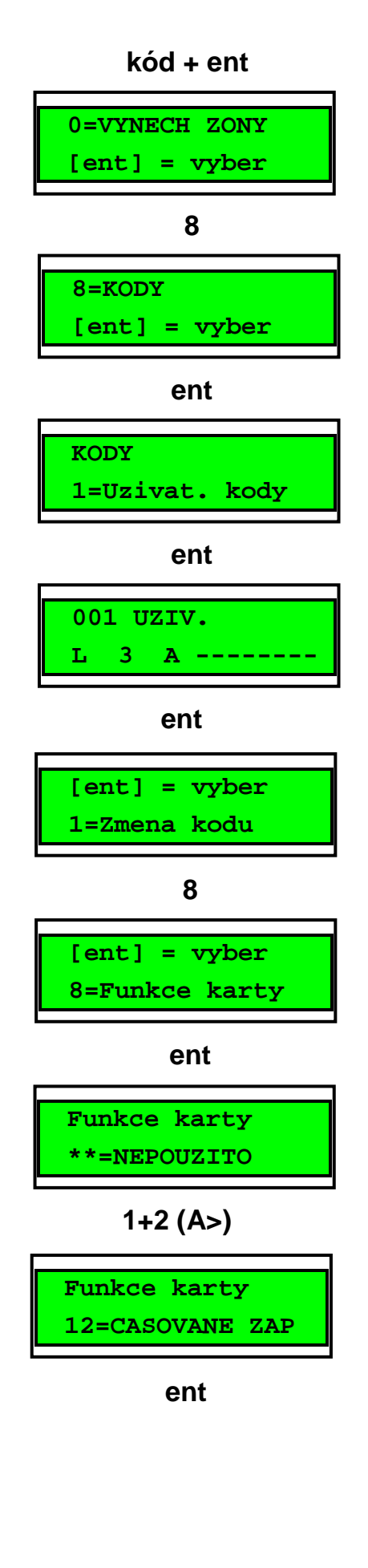

### Přidělení funkce z menu bezkontaktní kartě

Karta může mít přiřazenu jednu funkci z menu. Uživatel musí mít k odpovídajícímu menu přístup a to buď na základě své přístupové

úrovně nebo musí technik požadovanou úroveň přístupu upravit pro danou položku menu.

V továrním naprogramování není uživateli přiřazena žádná funkce. Libovolnou funkci z menu je možno vybrat pomocí kláves **A>** a <**B**. Postupným listováním najděte požadovanou položku menu a potvrďte stiskem klávesy ent.

### Přidělení klávesnice pro vyvolání funkce kartou

Menu umožňuje přiřadit určité kartě klávesnici, na které se zobrazuje funkce svázaná s kartou. Po vstoupení do menu se na displeji objeví \*\*, což signalizuje, že nebyla zvolena žádná z klávesnic. Pokud chcete vybrat konkrétní klávesnici stiskněte klávesu #. Na displeji se objeví adresa první klávesnice. Listování mezi klávesnicemi se provádí pomocí kláves A> a <B. Nastavenou adresu potvrďte stisknutím klávesy ent.

Pokud přes první číslici adresy klávesnice bliká černý obdélníček, znamená to, že adresa uvedená na displeji patří klávesnici, ze které právě programujete.

### • Přidržení karty nebo přívěsku před čtečkou

Funkce přiřazená kartě (uživateli) je vykonána při krátkém (cca 3 sekundovém) přidržení karty před čtečkou MAX. Čtečka MAX musí mít minimálně jednu grupu společnou s držitelem karty. Menu přidělené kartě MAX bude vyvoláno na klávesnici naprogramované v podmenu 9=MAX - Klaves..

**Poznámka:** Pokud je právě klávesnice na níž má být menu zobrazeno používána, menu přidělené kartě se nezobrazí. Pokud není třeba menu přidělené kartě vyvolat na displeji, příkaz se ihned provede (například pokud je přiděleno kartě menu 12=CASOVANE ZAP).

Jestliže není kartě přidělena žádná klávesnice (místo adresy zobrazeno \*\*), menu může být vyvoláno na kterékoliv klávesnici s přidělením grup stejným jako má držitel karty. Při vyvolání menu se na všech takovýchto klávesnicích zobrazí nápis Stiskni klavesu. Jestliže do 5 sekund není stisknuta žádná z kláves, menu se nabídne automaticky na všech klávesnicích.

# Vynulování porušené podmínky antipassbacku

Pokud je povolena funkce časového antipassbacku, je možné zabránit opakovanému použití karty na vybrané čtečce v daném časovém intervalu. K dispozici je funkce 10=Nulovani APB, která zruší všechny omezení daná nastavením funkce antipassback vybraného uživatele.

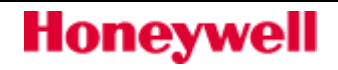

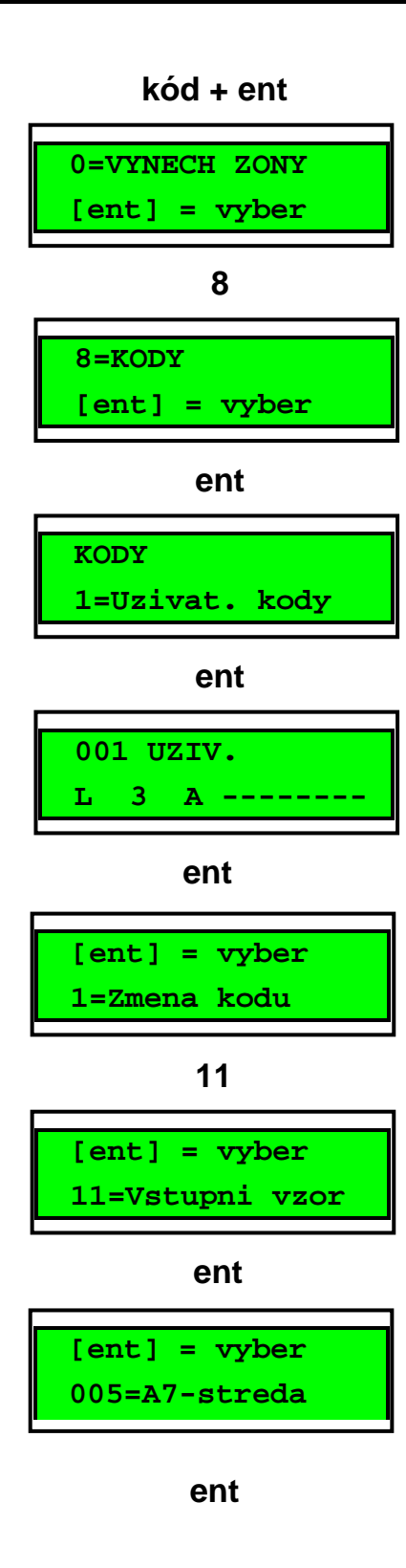

### Vstupní vzor

 Každý uživatel, který má přidělenou bezkontaktní kartu, může mít přiřazen přístupový vzor. Přístupový vzor je seznam grup a jim přiřazených týdenních rozvrhů a určuje možnost přístupu uživatele v prostoru i čase, tj. kam a kdy má daný uživatel přístup. Tento způsob řešení přístupů snižuje čas potřebný pro programování.

Pokud bude mít uživatel přiřazený vstupní vzor, budou přístupová práva (práva na průchod jednotlivými čtečkami) řízena přístupovým vzorem, nezávisle na právech uživatele na ovládání EZS (práva na ovládání jednotlivých podsystémů EZS).

Pokud uživatel nebude mít přiřazen přístupový vzor, budou jeho přístupová práva shodná s právy na EZS.

Vstupní vzor lze konfigurovat v menu 45.7=Vstupni vzor. Menu umožňuje konfigurovat uživateli jednotlivé vstupní vzory – 45.7.1=JMENO a 45.7.2=Tydenni rozvrh.

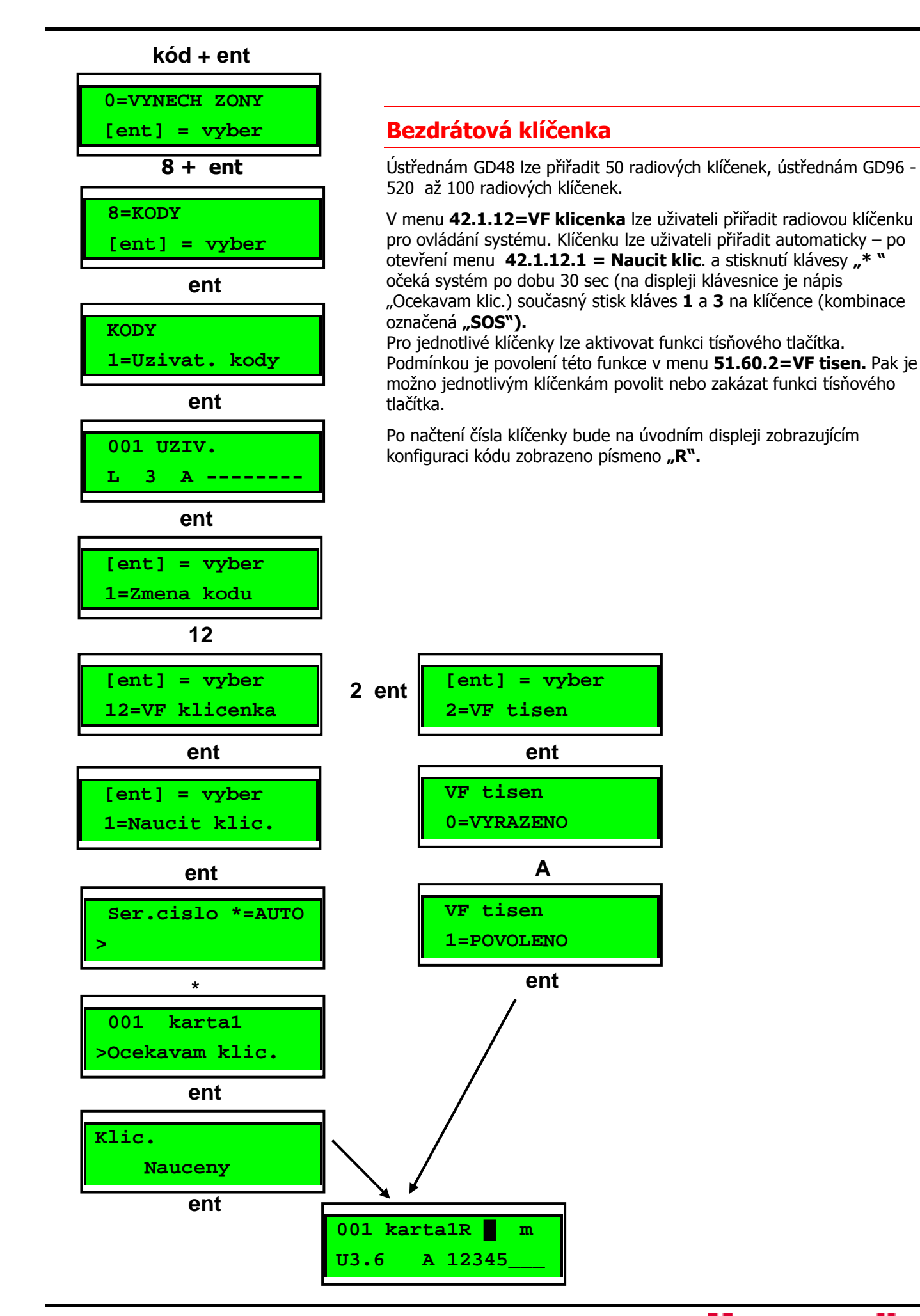

**Honeywell** 

### 44

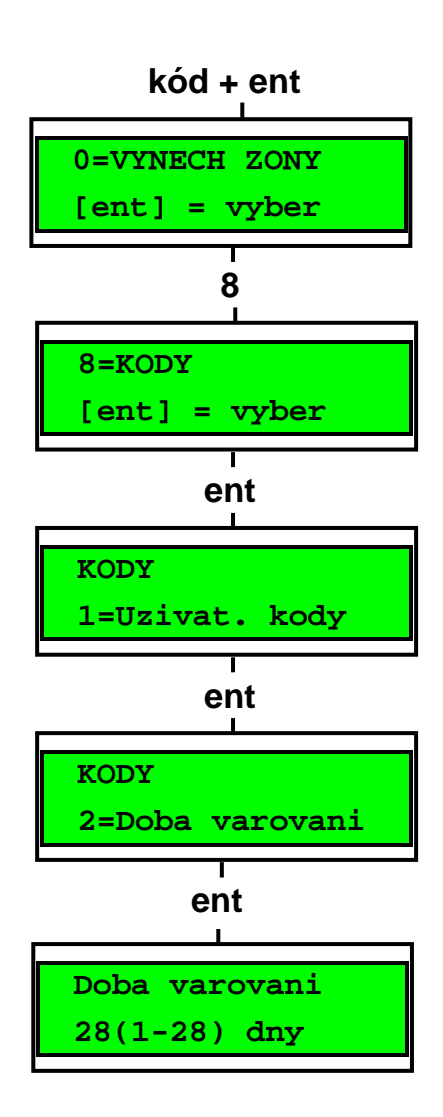

### Programování doby varování před vypršením platnosti kódu

Menu stanovuje počet dní před vypršením platnosti uživatelského kódu s dočasnou platností, během nichž je uživatel varován, že se doba platnosti jeho kódu blíží ke konci. Při každém zadání platného kódu je uživatel varován a je mu dána možnost změnit si svůj kód. Továrně nastavená doba varování je 28 dní, rozsah zadávaných hodnot je 1 až 28 dní. Pokud nedojde k vložení nového kódu během doby varování, kód bude po následujícím vypnutí vymazán z paměti ústředny.

Doba varování končí poslední den v měsíci, platnost kódu končí první den následujícího měsíce.

# Letní čas (Uživatel úrovně 3.6 a vyšší)

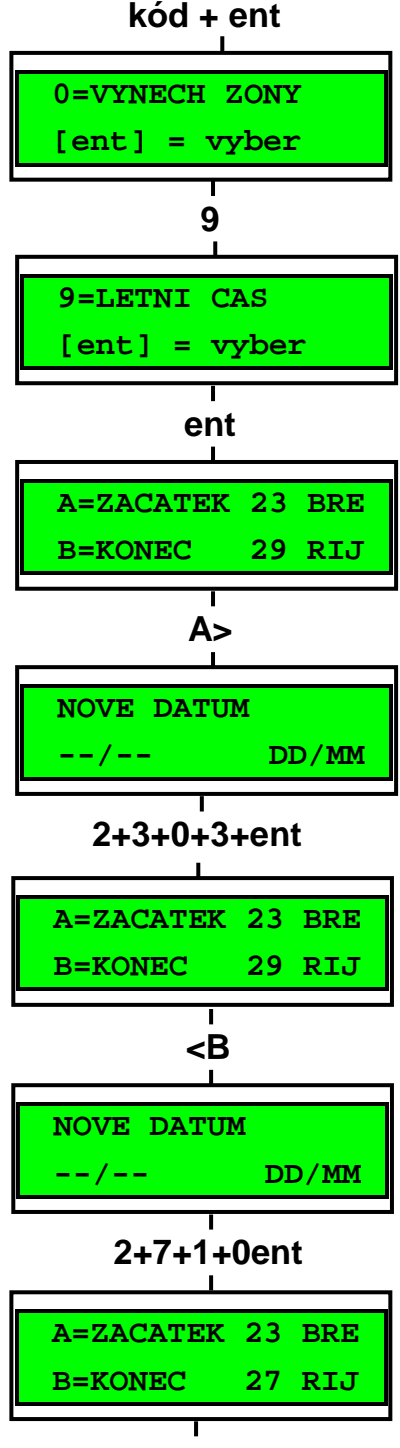

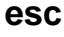

## Popis funkce

První den v každém roce je automaticky nastaveno datum přechodu na letní čas a datum přechodu zpět z letního času na běžný čas. Datum začátku letního času se nastaví na poslední neděli v březnu, datum konce letního času na poslední neděli v říjnu. Ústředna sama automaticky mění čas následujícím způsobem:

Při přechodu na letní čas dojde v 02:00 k posunutí času o hodinu dopředu na 03:00. V den zpětného přechodu na zimní čas se v 03:00 posune čas o hodinu zpět na 02:00.

Pokud je třeba změnit přednastavená data, vsupte do menu a čas změňte. Pomocí klávesy A> lze nastavit datum přechodu na letní čas, klávesou <B datum přechodu na zimní čas. Nové datum musí být ve formátu dd/mm.

Vstupte do rychlého menu. Stiskněte klávesu 9 a potom klávesu ent.

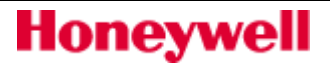

# Poslední poplach (Uživatel úrovně 3.6 a vyšší)

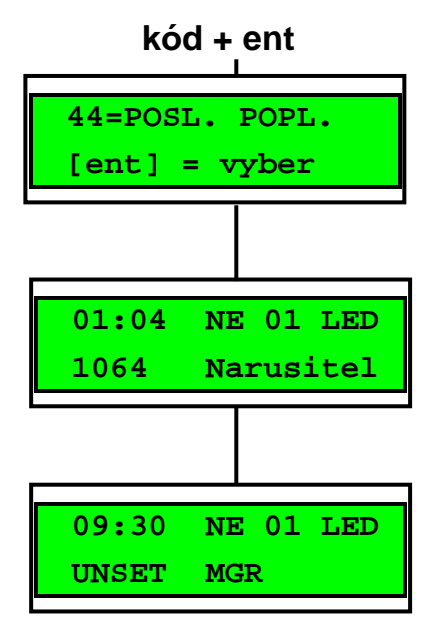

### Použití

Toto menu umožňuje jednoduše a rychle zobrazit poslední poplach a souvislosti. Obsahuje detaily o zastřežení a odstřežení bezprostředně před a po poplachu a prvních pět událostí během poplachu. Tyto informace zůstanou uchovány do dalšího poplachu, kdy dojde k přepsání starých novými.

Po vstupu do menu se klávesami A> a <B pohybujete mezi max. 7 událostmi. Stisknutím # zobrazíte detail o momentálně zobrazené události – uživatel, klávesnici kterou použil, grupa; událost poplachu obsahuje v detailu zóny v níž nastal poplach její popis (byl-li naprogramován).

Stiskem klávesy \* se tyto události vytisknou (je-li pro tisk ústředna naprogramována). Klávesou esc lze tisk zrušit.

# Řízení časovačů (Uživatel úrovně 3.6 a vyšší)

 **kód + ent** 

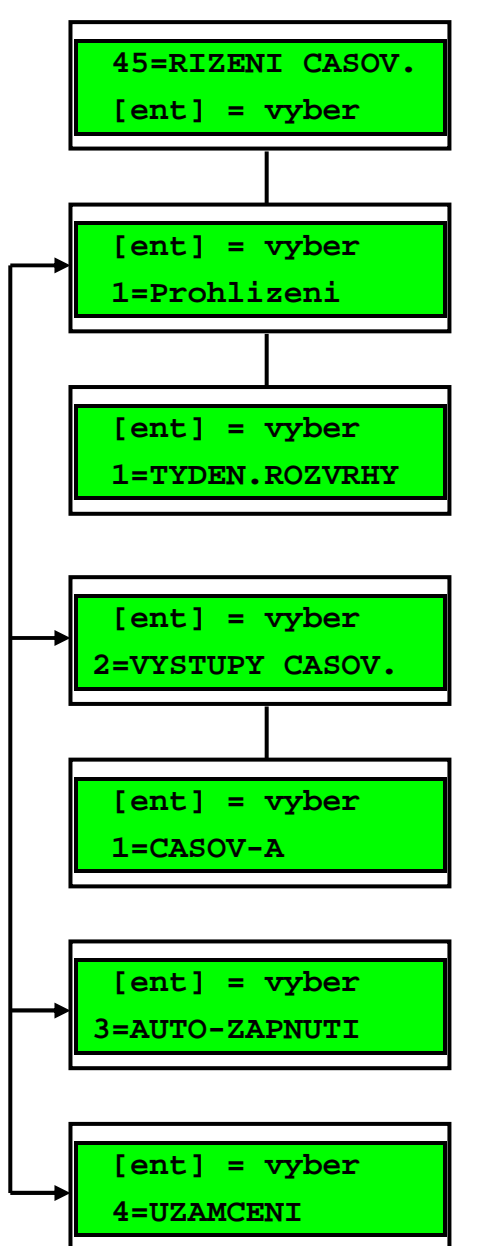

# 1=Prohlížení

Umožňuje uživateli prohlížet časové rozvrhy a funkce naprogramované technikem.

• 1 Týdenní rozvrhy

Klávesami A> a <B lze vybrat příslušný týdenní rozvrh a prohlížet nastavení jednotlivých časů.

• 2 Výstupy časovačů

Klávesami A> a <B lze vybrat časovač A nebo B a prohlížet nastavení jednotlivých časů.

#### • 3 Automatické zapnutí

Klávesami A> a <B lze vybrat grupu a prohlížet nastavení jednotlivých časů pro její zapnutí a vypnutí .

• 4 Uzamčení

Klávesami A> a <B lze vybrat grupu a prohlížet nastavení časů pro její blokování .

Naprogramované časy zde nemohou být změněny.

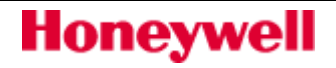

### **kód + ent**

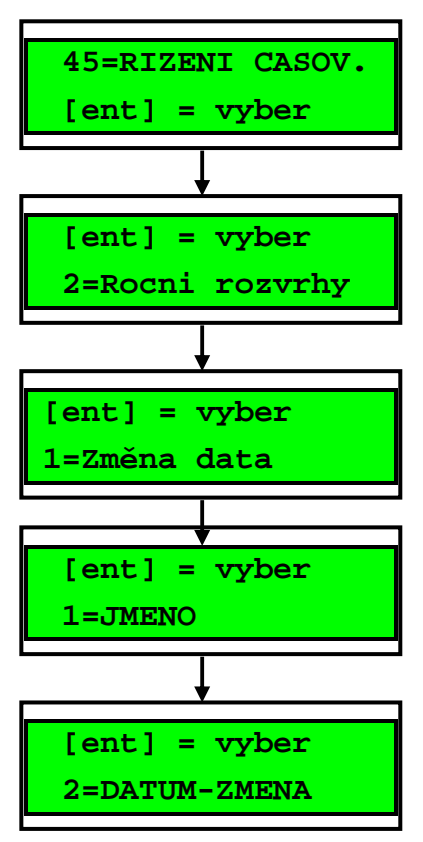

 **kód + ent** 

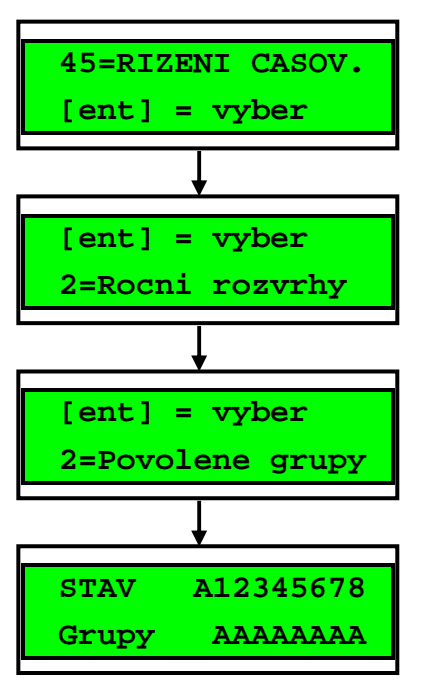

### 2=Roční rozvrhy

V této nabídce lze nastavit až 32 ročních rozvrhů. Počáteční a koncové datum pro každou dovolenou se nastavuje v menu 1=Změna data. Po vstupu je zobrazen počátek a konec první dovolené 01. Jestliže není nastaveno žádné datum pro prohlíženou dovolenou; zobrazí se na displeji \*\*/\*\*. Stiskem klávesy ent vstoupíte do nastavení počátečního data dovolené; displej zobrazuje >DD/MM<, vložte platné datum a stiskem klávesy ent potvrdíte. Rok není vyžadován, pouze den a měsíc.

Stiskem # vstoupíte do zadání koncového datumu dovolené, postup zadání je stejný jako u zadání počátečního.

Odstranění naprogramovaného datumu lze provést klávesou \*. Datum se změní na \*\*/\*\*.

**Poznámka:** Programovat dovolené mohou pouze správci a technici.

Grupy ovlivněné naprogramovanými dovolenými nastavíte v menu 2=Povolene grupy.

Po vstupu do menu Dovolene-grupy se zobrazí stav přiřazení grup, A přiřazeno, N nepřiřazeno. Všechny grupy jsou ve výchozím stavu přiřazeny (A). Klávesami 1-8 přepínáme u konkrétní grupy A/N. Nastavení potvrďte klávesou ent.

**Poznámka:** Galaxy 3-520 má více než 8 grup; zobrazení na klávesnici je v blocích po osmi. Klávesami **A>** a **<B** se mezi bloky grup přepíná.

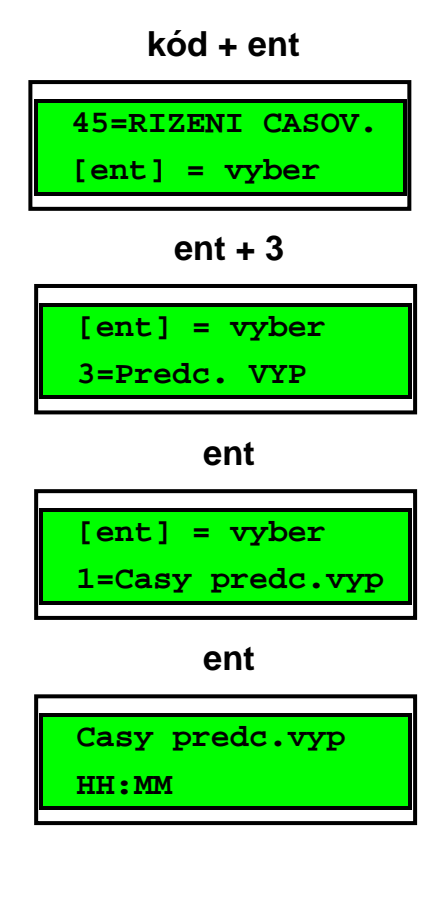

# 3=Predc. VYP

Menu 45.3=Predc. VYP slouží k povolení vypnutí grup ještě před jejich časovým odemknutím. Zároveň lze v tomto menu prohlížet časy, kdy je možné jednotlivé grupy vypnout ze střežení(tyto časy jsou již po odpočítání doby naprogramované technikem). Pokud je položka menu 45.3.2=Predcasne vyp. nastavena na hodnotu povoleno, je pro následující den posunut čas deaktivace časového uzamčení grupy zpět o určitý počet minut. Dobu posunutí programuje technik v rozsahu 0 – 240 minut. Tak je možné systém manuálně vypnout ze střežení dříve než dojde k časovému odemknutí grupy, které je naprogramováno v časovači pro časové uzamknutí dané grupy.

### 1=Casy predc. vyp

Tato funkce zobrazí čas následujícího dne, kdy bude možné systém manuálně vypnout. Zobrazený čas je čas zkrácený o časový úsek definovaný technikem. Pokud bylo povoleno dělení na grupy, lze čas předčasného vypnutí každé grupy, u níž byla tato funkce povolena v menu 45.3.2=Predcasne vyp. zobrazit pomocí kláves A nebo B. V menu 1=Casy predc. vyp se zobrazuje čas předčasného vypnutí pouze v případě, že je předčasné vypnutí pro danou grupu povoleno v menu 45.3.2=Predcasne vyp. V případě, že je toto menu nastaveno na 0=VYRAZENO nebo nebyl systém rozdělen do grup, při pokusu o prohlížení časů se na displeji zobrazí zpráva ZADNY ZAZNAM.

### 2=Predcasne vyp.

Menu 45.3.2=Predcasne vyp umožňuje předčasné vypnutí povolit nebo zakázat.

# 4=Casove funkce

Tato položka menu umožňuje uživateli zapínat a vypínat jednotlivé týdenní rozvrhy podle potřeby. Pokud je některý týdenní rozvrh vypnutý, jeho činnost je dočasně přerušena. V menu není ale možné měnit naprogramované časy. Týdenní rozvrhy jsou továrně nastaveny na hodnotu O=VYP. Chcete-li týdenní rozvrh uvést do provozu, zvolte změňte jeho nastavení na 1=ZAP. Tato nabídka neslouží k nastavování časů týdenních rozvrhů.

### 5=Prescas

Menu 45.5=Prescas umožňuje odložit automatické zastřežení grupy o dobu naprogramovanou technikem. K zahájení automatického zastřežení tedy nedojde v době, kdy má být grupa normálně zastřežena podle naprogramování jejího časovače pro automatické zastřežení. Místo toho dojde k zahájení automatického zapínání řízeného časovačem později o dobu naprogramovanou technikem (programuje se pro každou grupu zvlášť). Automatické zapnutí bude odloženo pouze pro ty grupy, ke kterým má přístup kód použitý pro vstup do menu 45.5=Prescas. Zapnutí bude odloženo pouze u grup, u kterých uživatel nastaví pod příslušným číslem grupy znak A. Jestliže má být grupa zapnuta v běžném čase dle jejího naprogramování, je třeba nastavit pod číslem grupy znak N. Menu umožňuje automaticky oddálit zapnutí grup časovačem při plánované přesčasové práci bez nutnosti zadávat kód při zahájení zapínání.

 Další oddálení automatického zastřežení je možné povolit zadáním platného kódu během varovné akustické signalizace před zastřežením systému nebo grupy.

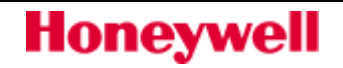

### **kód + ent**

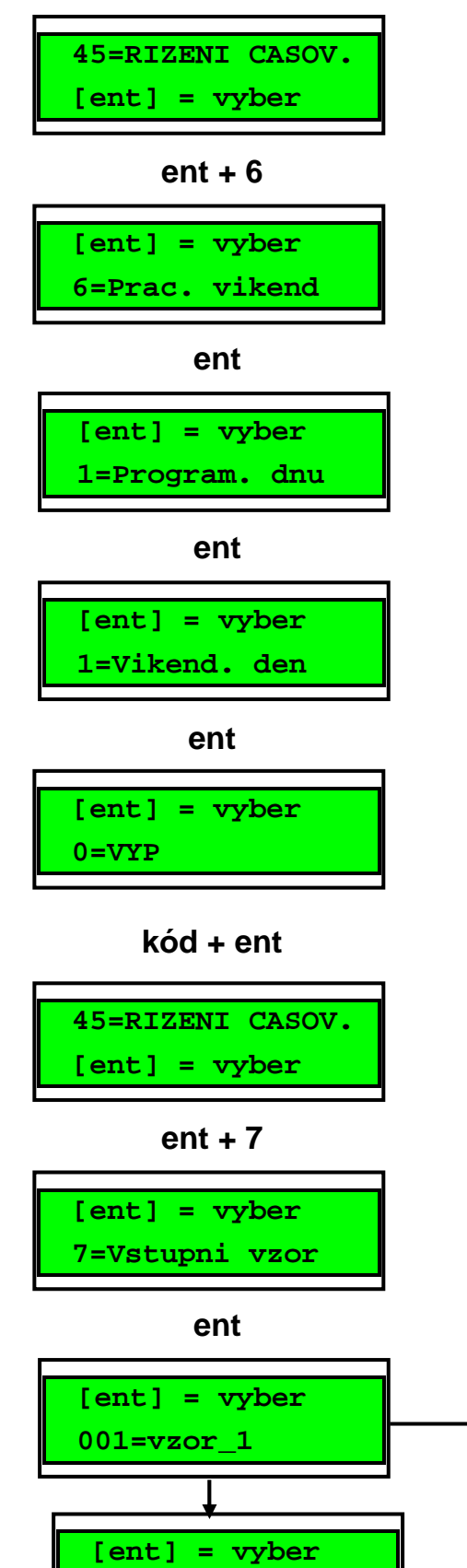

### 6=Pracovní víkend

Prac. vikend je k dispozici pro vypnutí systému o víkendu. Je-li nastaven jinak než-li 0=VYP (výchozí nastavení), dojde při příštím víkendu naprogramovaného dne (dnů). Časovače se pak po tyto dny budou chovat jako jiný den, například v neděli se bude automatické zastřežování a další časové funkce chovat jako by bylo pondělí (nebo jiný pracovní den v závislosti na naprogramování).

**Poznámka:** Používání této funkce je podmíněno jejím povolení technikem v menu 41 parametrů systému (výchozí stav je vypnuto).

Vstoupením do menu 1=Vikend. den bude zobrazeno současné nastavení, předdefinovaný stav je 0=VYP. Klávesami A> a <B vyberte požadovaný den či dny a potvrďte klávesou ent.

### $0 = VYP$   $2 = NE$  $1 = SO$   $3 = OBA$  (sobota i neděle)

Nastavení pracovního víkendu zůstane platné pouze pro následující víkend, poté se vrací do výchozího stavu, tedy 0=VYP. Víkend musí být znovu nastaven pokaždé, když je tato funkce požadována. Při následujícím víkendovém dnu zadaném v tomto podmenu přeberou časovače časové schéma ze dne, který byl naprogramován v menu **65.1.6=Vzor.den** pro týdenní rozvrh, který byl použit pro časové omezení nebo ovládání příslušné grupy. To například umožňuje pro neděli použít časová schémata pro automatické zastřežení a uzamčení grup jako pro pondělí nebo jiný den v týdnu. Vzorový den může naprogramovat pouze technik.

### 7=Vstupní vzor

Toto menu umožňuje uživateli měnit "Vstupní vzory". Vstupní vzory umožňují nastavit přístupová práva pro každého uživatele v systému.

### $1=$  **IMENO**

Jméno přístupového vzoru lze nastavit v rozsahu do 12 písmen.

### 2=TYDEN.ROZVRH

Menu umožňuje přiřadit každé grupě týdenní rozvrh (za předpokladu, že v systému jsou povoleny grupy). Týdenní rozvrhy jsou naprogramovány technikem.

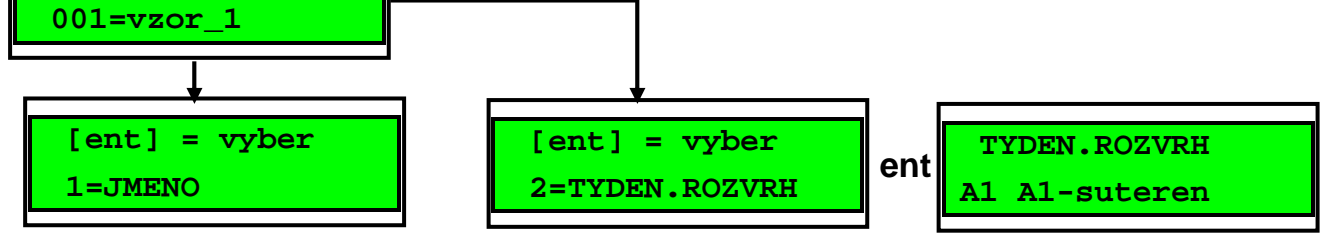

# Vynech grupu (Uživatel úrovně 3.6 a vyšší)

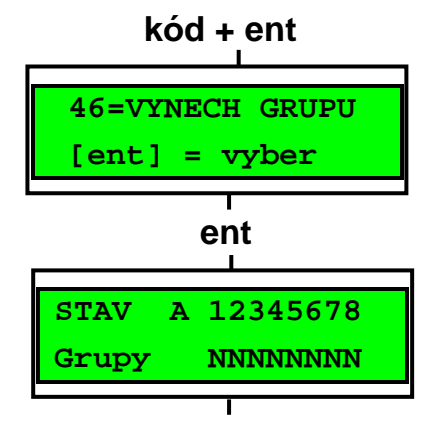

### Globální vynechání všech vynechatelných zón v rámci grupy

Menu umožňuje uživateli s přístupovým kódem úrovně 3.6 globálně vynechat ze střežení všechny vynechatelné zóny v rámci jedné nebo několika grup. Všechny zóny v příslušných grupách, které mají povolenu možnost, jsou při zadání příkazu v tomto menu vynechány ze střežení. Zóny ve vybraných grupách je možné vynechat a znovu zařadit do systému bez nutnosti zapnout a vypnout systém nebo grupu.

Po vstupu do menu VYNECH GRUPU jsou zobrazeny grupy přiřazené uživatelskému kódu a klávesnici, a pod každým číslem grupy je zobrazen její stav (z hlediska vynechání zón). Znak A pod číslem grupy znamená, že grupa je vynechána (přesněji řečeno, že jsou vynechány všechny vynechatelné zóny v této grupě), znak N znamená, že grupa vynechána není. Pokud má být podsystém vynechán, stiskněte příslušnou klávesu. Znak pod číslem podsystému se změní z N na A.

**Poznámka:** Zóny ve vybraných grupách jsou vynechány ihned po výběru grup.

Po návratu k hlavičce (normální nebo režimu technika) se na klávesnici zobrazí zpráva XX VYNECHANA. Vynechané zóny zůstanou vynechané pouze po dobu jednoho zapnutí systému nebo do jejich opětovného zařazení do systému.

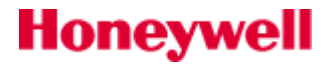

# Dálkový přístup (Uživatel úrovně 3.6 a vyšší)

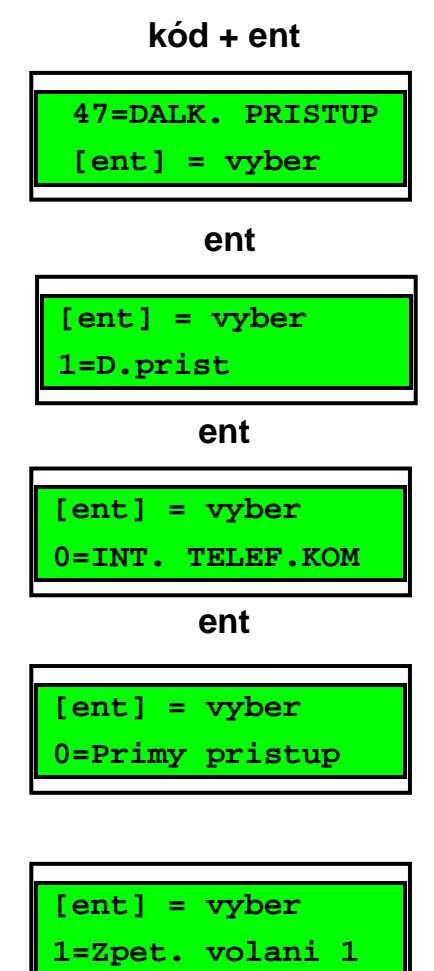

### Povolení dálkového servisu uživatelem

#### 1=D. prist

Tato položka menu umožňuje uživatelům s úrovní přístupu 6 řídit přístup do systému pomocí programu Galaxy Gold. Pro zvýšení bezpečnosti a flexibility při ovládání je k dispozici několik funkcí.

**Poznámka:** Tato položka menu je dostupná pouze tehdy, pokud byla povolena funkce Potvrzeni spr. v menu KOMUNIKACE. Pokud tato funkce není povolena, na displeji se zobrazí zpráva ZADNY PRISTUP - VOLBA NEDOSTUPNA.

#### 0=Primy pristup

Po vstoupení do menu je pro získání přístupu k ústředně Galaxy k dispozici časový úsek v délce 40 minut. Uživatel programu Galaxy Gold může v tomto časovém úseku získat přímý přístup k ústředně. Pokud Galaxy Gold získá přístup k ústředně, není doba práce se systémem nijak omezena. Po ukončení spojení s ústřednou zůstává možnost získání nového přístupu po dobu dalších 15 minut.

### $1 - 5$  = Zpet. volani  $1 - 5$

Technik může předprogramovat až 5 telefonních čísel (viz menu KOMUNIKACE). Po zvolení jednoho z čísel  $(1 - 5)$  a následném stisknutí klávesy ent vytáčí komunikátor ústředny Galaxy předprogramované telefonní číslo příslušející danému číslu zpětného volání. Pokud není zvolenému číslu zpětného volání přiřazeno žádné telefonní číslo, ústředna žádá jeho zadání. Po zadání požadovaného telefonního čísla a stisknutí klávesy ent ústředna vytáčí zadané telefonní číslo.

Počítač, který je připojen na linku se zadaným telefonním číslem, na které ústředna volá, musí mít spuštěn program Galaxy Gold v režimu Cekani na zavolani. Podrobnosti jsou uvedeny v uživatelském manuálu k programu Galaxy Gold.

# Autorizace správce

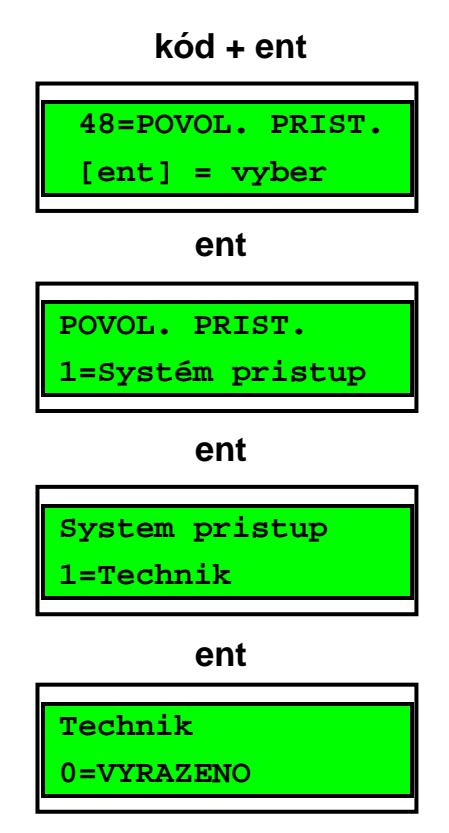

# Povolení přístupu

### $48.1.1 = \text{Technik}$

Kód technika je továrně nastaven jako duální – povolení vstupu technika do systému je podmíněno vložením kódu uživatele s úrovní 3.6. a nastavením menu 48.1.1. na hodnotu 1=POVOLENO. Tím se otvítá interval pěti minut,během kterých může technik vložením svého kódu nastavit systém do tzv. režimu technika a provádět změny programu ústředny.

### 48.1.2=Spravce

Menu povoluje SPRÁVCI přístup do menu 42=KODY k programování všech uživatelských kódů. Správce tak může libovolný kód vytvořit, změnit, nebo vymazat. Menu 48.2=Spravce je přístupné pouze autorizačnímu kódu VEDENÍ (továrně 543210). Po povolení přístupu není správce nijak časově omezen.

Přístup Správce je v továrním nastavení neomezený.

### 48.2=SIA pristup

Menu povoluje nastavení dvou úrovní ovládání systému pomocí příkazů.

### 48.2.0=Plny pristup

Nastavuje úroveň SIA na 4 , což umožńuje reset a ovládání ústředny pomocí SIA příkazů.

### 48.2.1=Omezeny prist.

Nastavuje úroveň SIA na 3 , což neumožńuje reset a ovládání ústředny pomocí SIA příkazů.

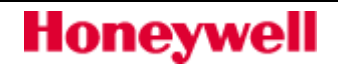

# JAK SE VYHNOUT FALEŠNÝM POPLACHŮM

Falešné poplachy nejen snižují důvěru v zabezpečovací systém, ale navíc může v jejich důsledku dojít k výjezdům zásahové služby s požadavkem na jeho úhradu. Proto je třeba se jejich vzniku maximálně vyvarovat. Následujících několik tipů si dobře prostudujte a vždy se je snažte dodržovat:

- 1. Ujistěte se, že jste zcela pochopili, jak funguje Váš zabezpečovací systém. V případě Vaší nepřítomnosti stanovte osobu pro jeho obsluhu a seznamte ji s ovládáním systému.
- 2. Před opuštěním objektu se ujistěte, že jsou zavřena všechna okna a dveře.
- 3. Tam, kde jsou nainstalovány pasivní infračervené detektory pohybu (PIR) zkontrolujte, zda nejsou v zabezpečených prostorách zvířata nebo ptáci. Pozornost je třeba věnovat elektrickým ventilátorům a topením. Pokud je to možné, před odchodem je vypněte. Rovněž pozor na volně zavěšené dekorace v zorném poli detektorů, které se mohou pohybovat a vyvolat tak poplach.
- 4. Při odchodu a příchodu dodržujte vždy příchodovou trasu, kterou Vám sdělí technik instalující systém.
- 5. S komponenty zabezpečovacího systému zaházejte ohleduplně a kontrolujte, zda nejsou poškozeny.
- 6. Konzultujte s technikem všechny změny v objektu, o kterých si myslíte, že by mohly ovlivnit zabezpečovací systém.
- 7. Každý poplach nahlaste instalační firmě. V případě potřeby bude vyslán technik na místo instalace a prověří Váš systém.
- 8. Pokud jsou hlídací službou monitorovány časy zapnutí a vypnutí systému, veškeré organizační změny konzultujte s hlídací službou.
- 9. Váš systém by měl být osazen zálohovacím akumulátorem, který má zajistit chod systému v případě, že došlo k výpadku sítě. Snažte se při odpojení od síťového napájení zajistit, aby došlo co nejdříve k jeho obnově a zálohovací akumulátor se mohl dobít.

# POPLACHOVÁ A POMOCNÁ HLÁŠENÍ

Při obsluze Vašeho systému se můžete na klávesnici setkat s následujícími hlášeními:

#### USTREDNA V POPLACHU

Systém je v poplachu a ten je třeba zrušit. Zrušení poplachu se provede zadáním platného uživatelského kódu a stisknutím klávesy ent nebo otočením klíčku mechanického spínače (tam, kde je nainstalován).

#### PA POZADOVAN RESET

Po poplachu z tísňového hlásiče (PA = panic alarm) musí být poplach vynulován (zresetován) některým kódem s vyšším oprávněním (například technik nebo správce - konkrétní úroveň záleží na naprogramování systému).

#### VOLAT SPRAVCE POZADOVAN RESET

Pokud se po umlčení poplachu objeví následující hlášení, musí být poplach vynulován zadáním kódu úrovně 3.6.

#### VOLAT TECHNIKA POZADOVAN RESET

Tam, kde byl systém naprogramován na reset technika, může být po některých typech poplachů požadován reset zadáním kódu technika. Jinak nepůjde systém zapnout do střežení. Reset technika je obvykle požadován po poplachu narušení ochranného kontaktu (tamper). Technik se musí dostavit na místo instalace a zkontrolovat všechny moduly a čidla.

#### ZADNY ZAZNAM

Toto hlášení se objevuje v případě, že se uživatel pokouší prohlížet historii systému, ve které není žádný záznam nebo při vynechávání zón v systému, který vynechatelné zóny nemá.

#### ZADNY ZAZNAM

Toto hlášení se objevuje v případě, že se uživatel pokouší prohlížet historii systému, ve které není žádný záznam nebo při vynechávání zón v systému, který vynechatelné zóny nemá.

#### SPATNE ZADANE CISLO MENU / SPATNA VOLBA

Zadání neexistujícího čísla menu nebo zadané hodnoty mimo rozsah.

#### SPATNY KOD

Zadaný kód neodpovídá kódu uloženému v paměti ústředny. Zadejte znovu platný kód.

#### POLOZKA NENI DOSTUPNA

Vybraná položka menu není dostupná. Hlášení se zobrazuje při pokusu o vstup do menu, do něhož není povolen přístup.

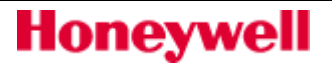

#### VOLAT HLID. SLUZ QUOTE CODE xxxxx

Při zobrazení tohoto hlášení je třeba volat PCO a nahlásit pětimístné číslo na displeji. Obsluha PCO nahlásí jiné číslo, po jehož zadání na klávesnici dojde k resetu systému. Uvedený způsob resetace se v ČR ani SR nepoužívá.

#### ZADNY NOVY MODUL ESC = POKRACOVAT

Hlášení se objevuje pokud instalující technik ukončí instalační režim a systém nezaznamenal žádné změny v konfiguraci modulů. Stiskněte klávesu esc pro ukončení instalačního režimu.

#### ZADNY ZAZNAM

Toto hlášení se objevuje v případě, že se uživatel pokouší prohlížet historii systému, ve které není žádný záznam nebo při vynechávání zón v systému, který vynechatelné zóny nemá.

#### SPATNE ZADANE CISLO MENU / SPATNA VOLBA

Zadání neexistujícího čísla menu nebo zadané hodnoty mimo rozsah.

#### SPATNY KOD

Zadaný kód neodpovídá kódu uloženému v paměti ústředny. Zadejte znovu platný kód.

#### POLOZKA NENI DOSTUPNA

Vybraná položka menu není dostupná. Hlášení se zobrazuje při pokusu o vstup do menu, do něhož není povolen přístup.

#### VOLAT HLID. SLUZ QUOTE CODE xxxxx

Při zobrazení tohoto hlášení je třeba volat PCO a nahlásit pětimístné číslo na displeji. Obsluha PCO nahlásí jiné číslo, po jehož zadání na klávesnici dojde k resetu systému. Uvedený způsob resetace se v ČR ani SR nepoužívá.

### ZADNY NOVY MODUL ESC = POKRACOVAT

Hlášení se objevuje pokud instalující technik ukončí instalační režim a systém nezaznamenal žádné změny v konfiguraci modulů. Stiskněte klávesu esc pro ukončení instalačního režimu.

# KONTAKT NA MONTÁŽNÍ A SERVISNÍ ORGANIZACI

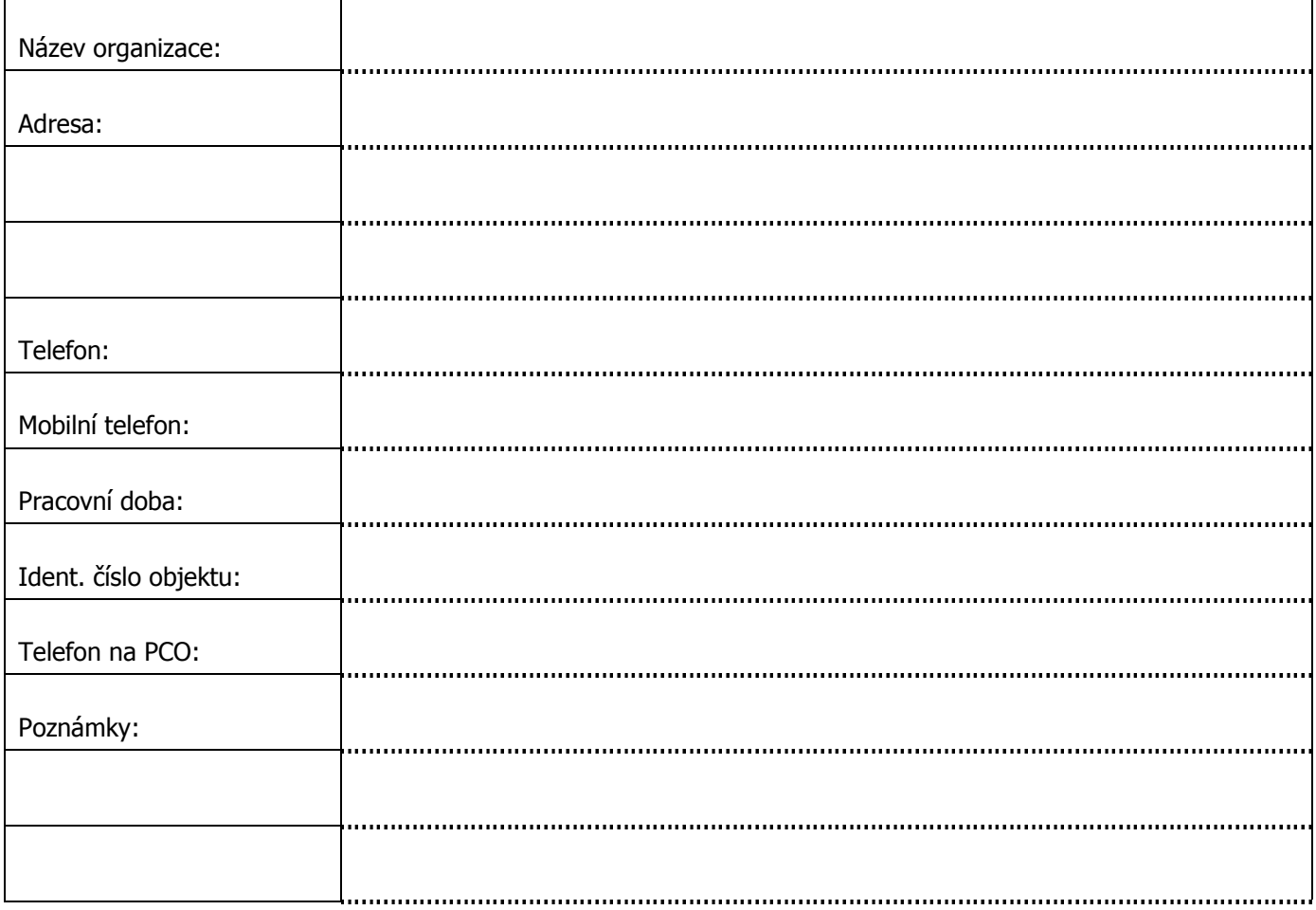

# ZÁRUČNÍ A POZÁRUČNÍ SERVIS

Zajišťuje firma Honeywell. Spol. s.r.o. ve vlastním servisním středisku na adrese Havránkova 33, BRNO, 619 00.

Honeywell, spol. s.r.o. - Security Products o.z. Havránkova 33 619 00 BRNO – Dolní Heršpice Tel.: 543 558 111 Fax: 543 558 117 a 18

Honeywell, spol. s.r.o. - Security Products o.z.

Pištěkova 782

149 00 PRAHA 4 Tel.: 271 001 700 a 11 Fax: 271 001 710

Honeywell, spol. s.r.o. - Security Products o.z.

Rodinná 38 700 30 OSTRAVA Tel.: 596 617 425 Fax: 566 617 426

Honeywell, spol. s.r.o. - Security Products o.z.

Vajnorská 142

831 04 BRATISLAVA, SK Tel.: (+421 2) 4445 4660 Fax: (+421 2) 4445 4265

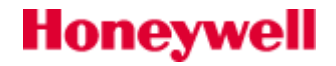